**OPTICAL SENSORS INCLUDING BOTH [COOLED](http://www.silentsentinel.com/) AND** SILENT SENTINEL ARE SPECIALISTS IN LONG RANGE UNCOOLED THERMAL CAMERAS

Silent Sentinel On Screen Display Guide (Jager)

Version: V2.0 Date: 01/09/2021

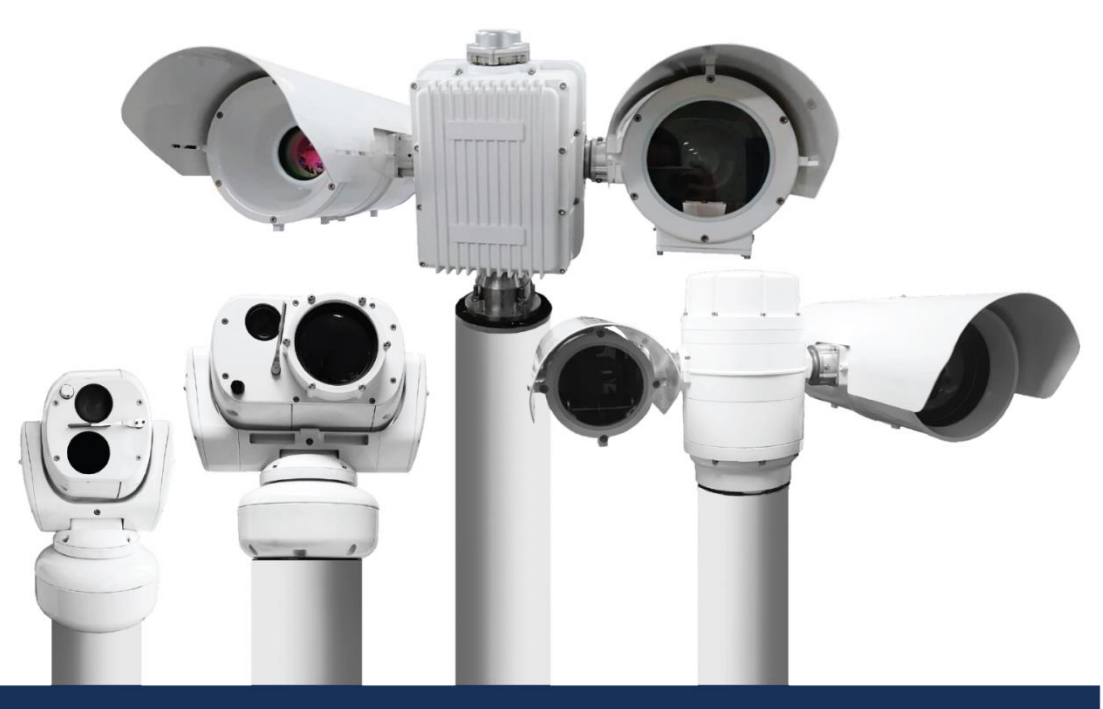

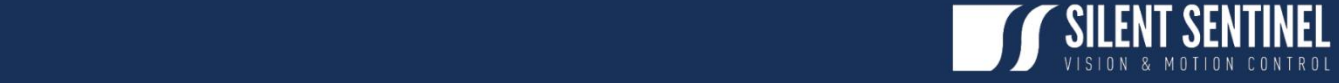

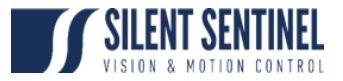

Silent Sentinel Limited reserves all rights to this material. All in this manual including texts, pictures, diagrams, and other contents belong to Silent Sentinel Limited. Without written permission, no one shall copy, photocopy, translate or disseminate all or part of this manual.

This manual is used as a guide. The photos, graphics, diagrams, and illustrations provided in the manual are only used for explanation, which may be different from the specific product. Please refer to the actual product. We try our best to make sure all the contents in this manual are accurate. We do not provide any representations or warranties in this manual.

If you need the latest version of this manual, please contact us. Silent Sentinel recommends that you use this manual under the guidance of professionals.

## <span id="page-1-0"></span>Version Control

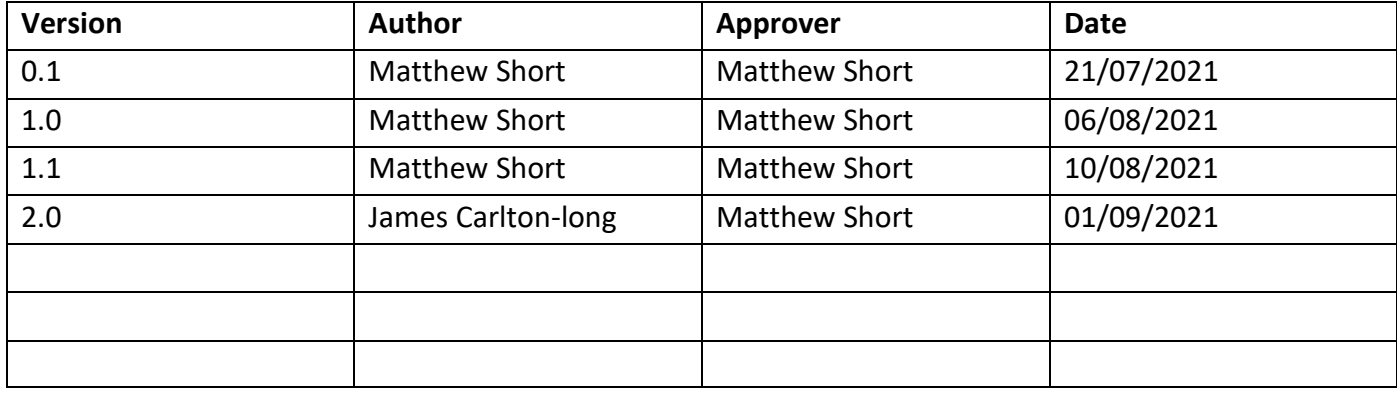

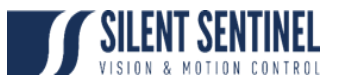

## Contents

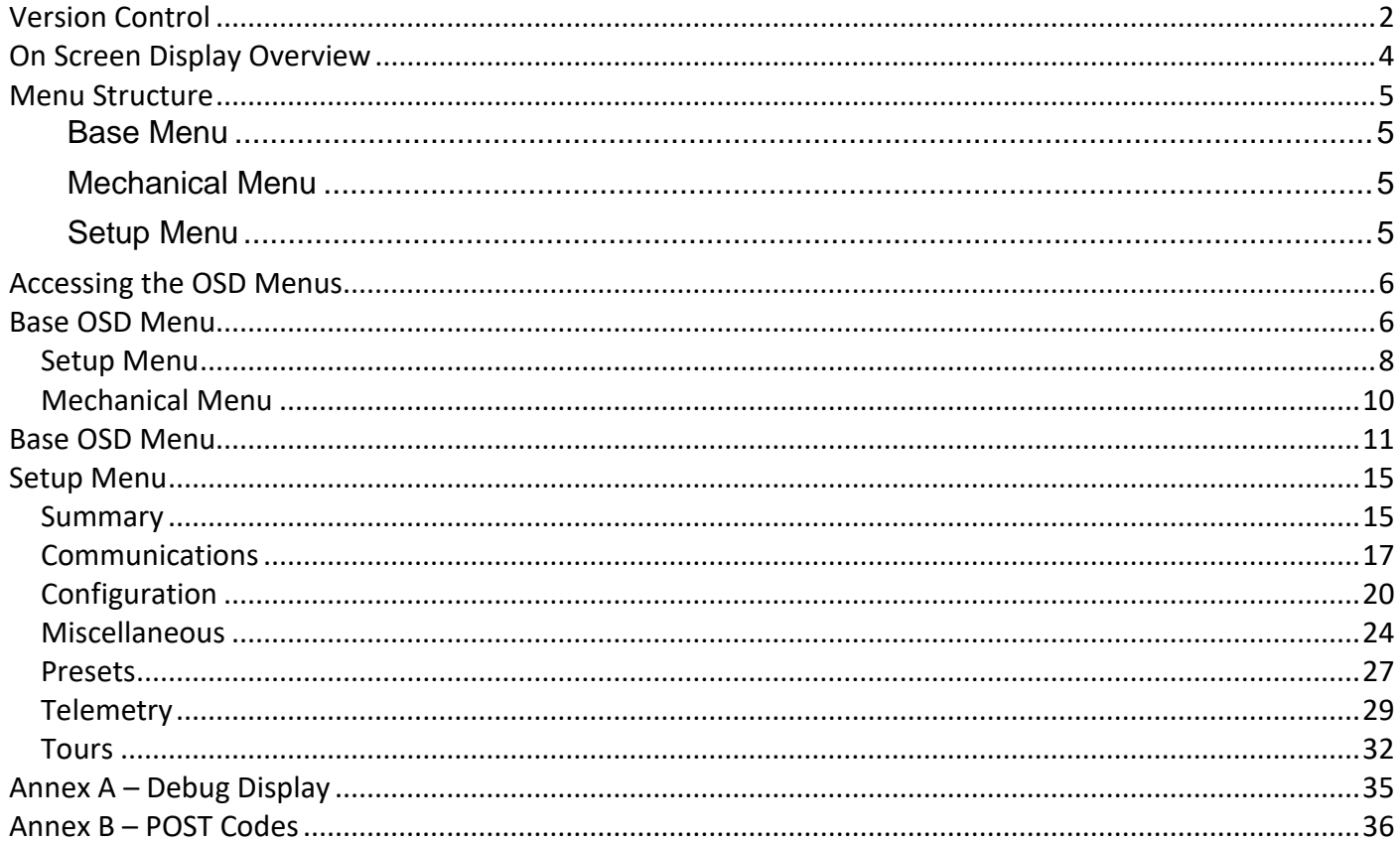

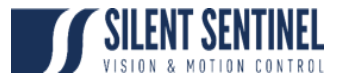

## <span id="page-3-0"></span>On Screen Display Overview

The Silent Sentinel OSD (On Screen Display) is the primary point of configuration for the PT and Payloads (Excluding the IP Video Output Settings).

The OSD is presented as either an overlay on a camera Video Feed, or via a dedicated video encoder or via the BNC1 output on the camera cable.

The OSD is navigated as follows;

- 1. Move Up a line = Pelco Tilt Up Command (cycles round)
- 2. Move Down a line = Pelco Tilt Down Command (cycles round)
- 3. Move Right in current line value list = Pelco Pan Right Command.
- 4. Move Left in current line value list = Pelco Pan Left Command
- 5. Select an Item = Pelco Zoom In (or Pelco Goto 1)
- 6. Move out a menu level = Pelco Zoom Out (or Pelco Goto 199)

Note:

- 1. This guide only concerns itself with settings that define certain features. All other settings should not be touched by the user. Changing these settings may cause loss of control / communications etc. Any settings not covered in this guide should not be changed without consulting Silent Sentinel.
- 2. This guide concerns itself with the generic elements of these menus. Annexes are provided for the Camera 1, Lens 1, Camera 2 and Lens 2 pages as these are different for each payload.

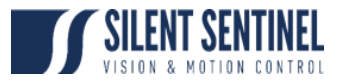

#### <span id="page-4-0"></span>Menu Structure

The OSD menu has the following structure;

#### <span id="page-4-1"></span>Base Menu

The Base Menu is the entry point for the other menus. It contains information regarding the FW Version and Build code the unit is currently running as well as the Comms Mode, Baud Rate, Serial settings etc.

## <span id="page-4-2"></span>Mechanical Menu

The Mechanical Menu contains the settings that relate to base line PT function at a mechanical level as well as interface settings for the various payloads. This menu should not be accessed or altered without guidance from Silent Sentinel.

## <span id="page-4-3"></span>Setup Menu

The Setup Menu contains User Level settings for;

- 1. Attached Payloads
	- a. Ability to change baseline settings on attached cameras, lenses, access to their native menus where relevant.
- 2. Configuration
	- a. PT speeds, Orientations
- 3. Communications
	- a. System Baud rates, wait times etc.
- 4. And many more settings described later in this document.

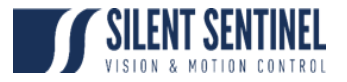

#### <span id="page-5-0"></span>Accessing the OSD Menus

The OSD can be accessed by sending the camera PelcoD Preset 1 from the IP Encoder or Preset 2 or Preset 199 from SSUtility. From SSUtility2.0 there are also quick buttons to access these menus.

#### <span id="page-5-1"></span>Base OSD Menu

The Base OSD Menu offers a route through to the primary Mechanical and Setup Menus

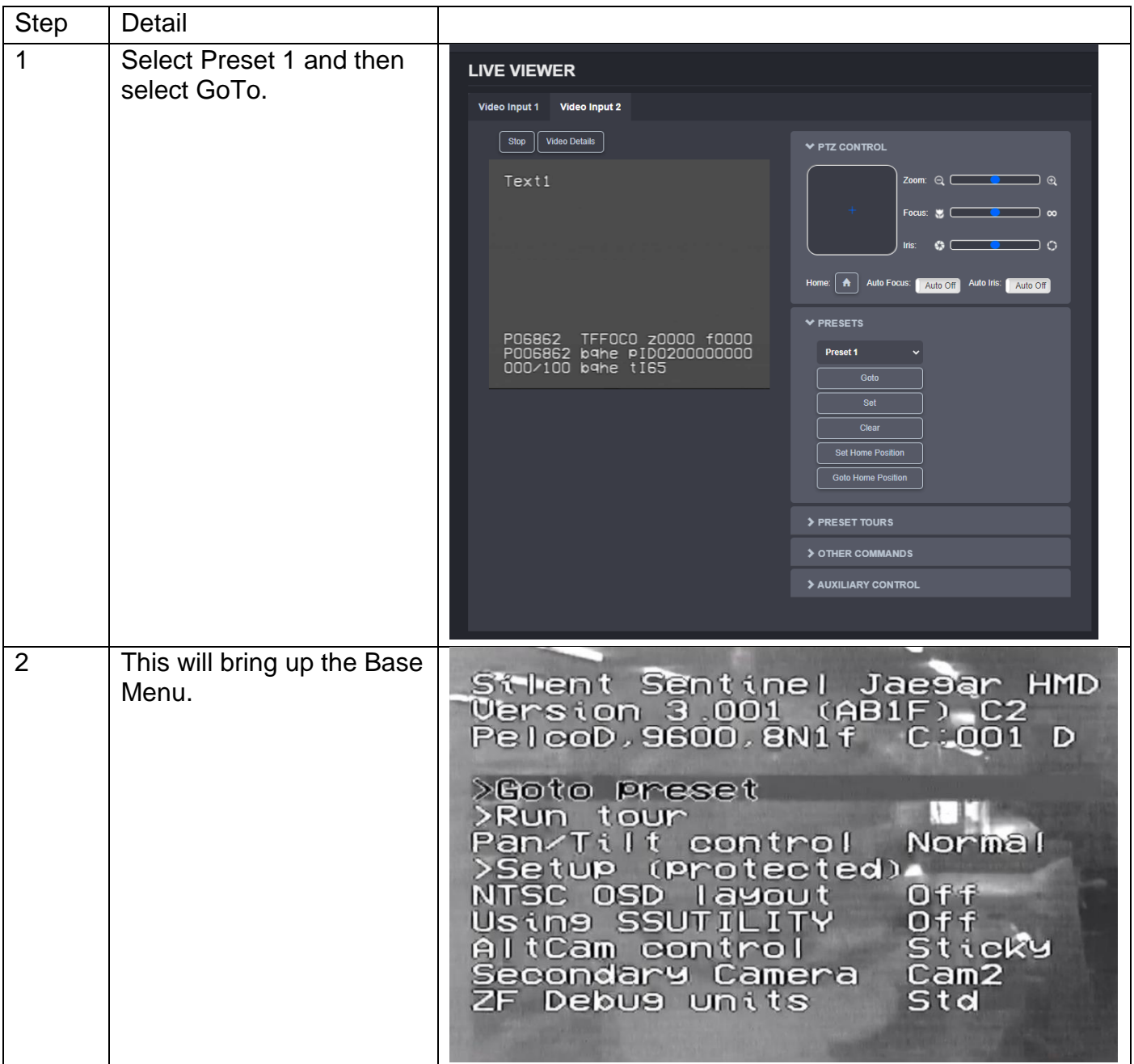

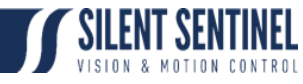

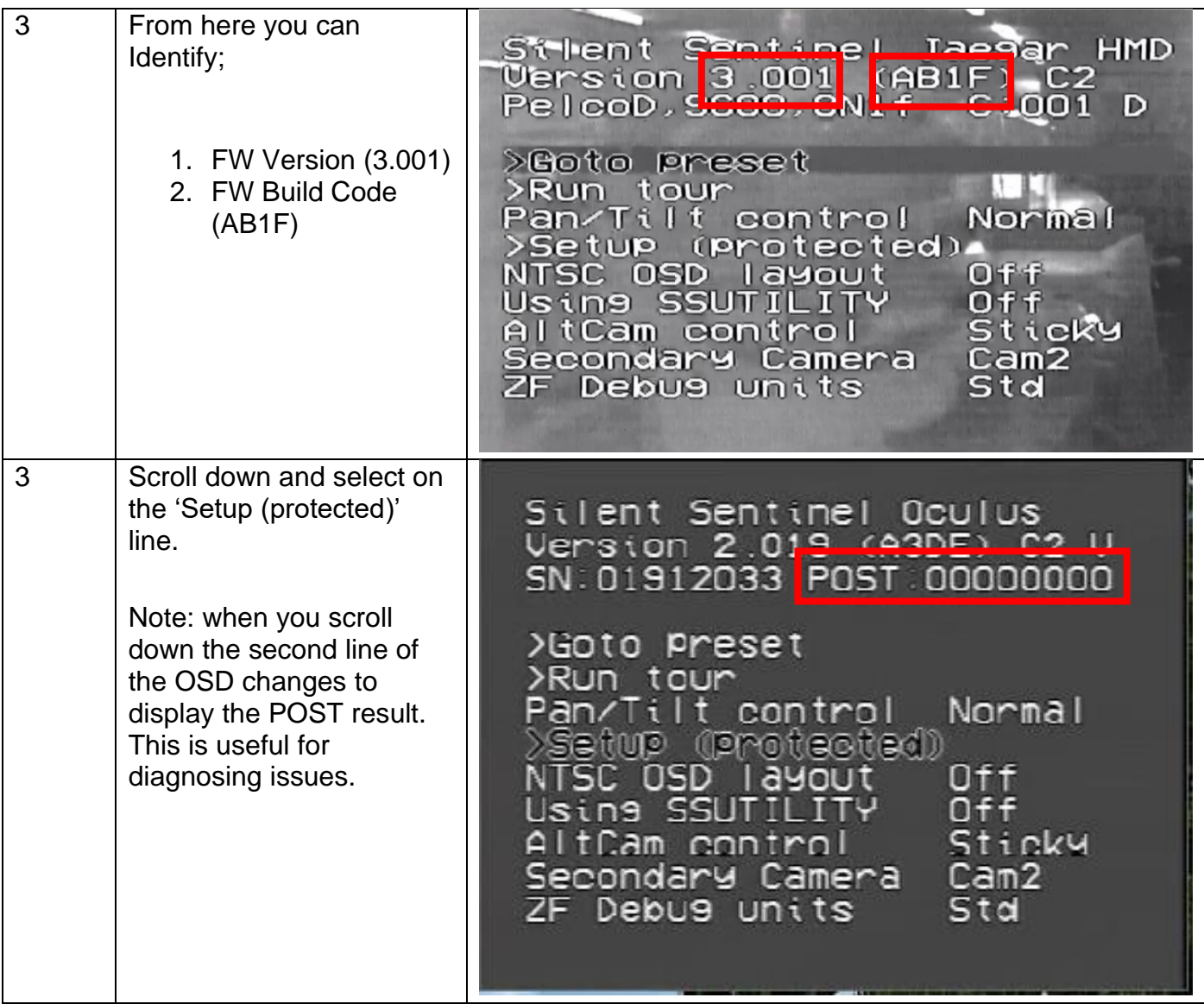

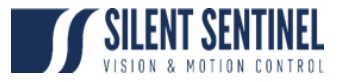

# <span id="page-7-0"></span>Setup Menu

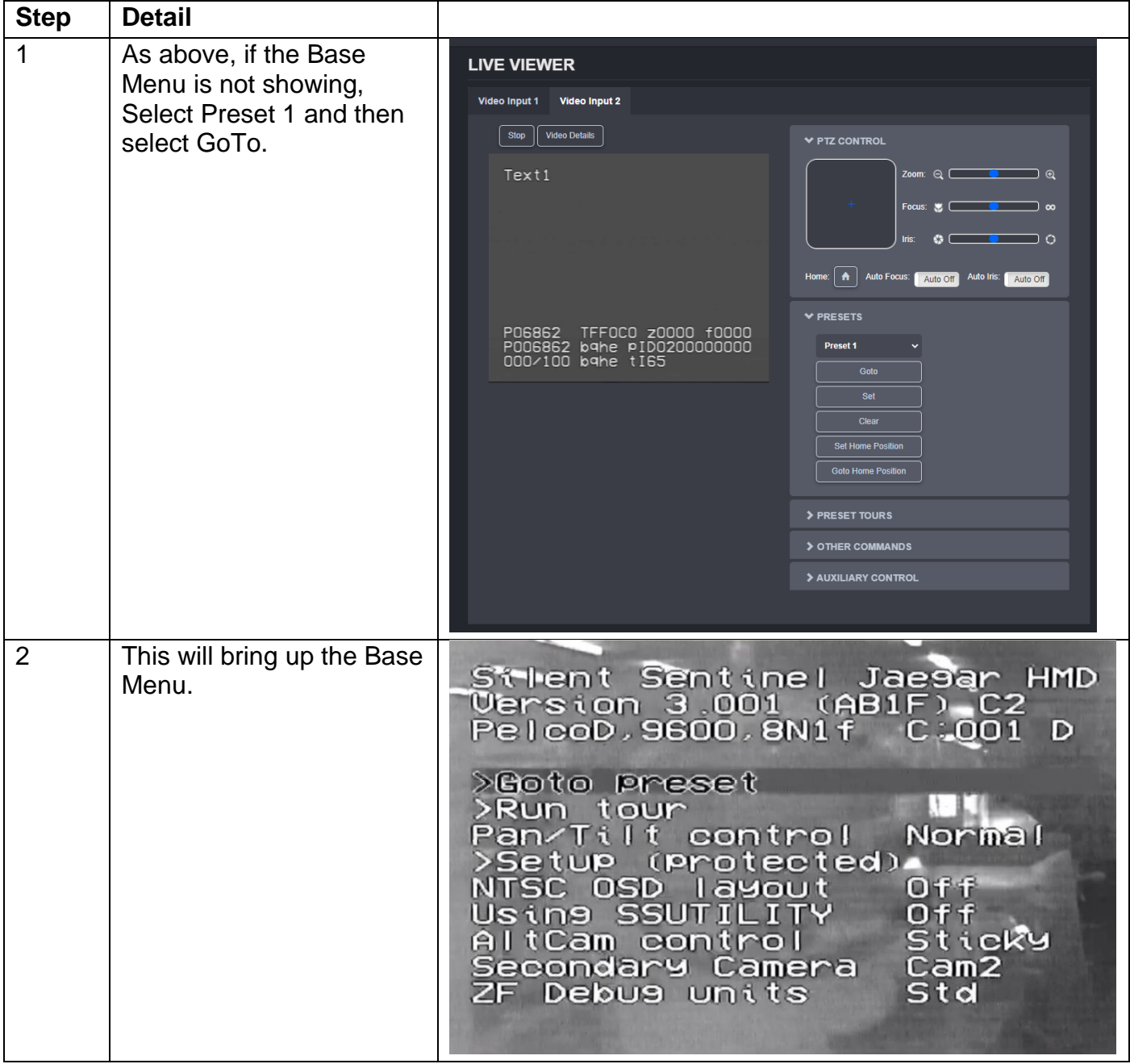

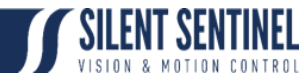

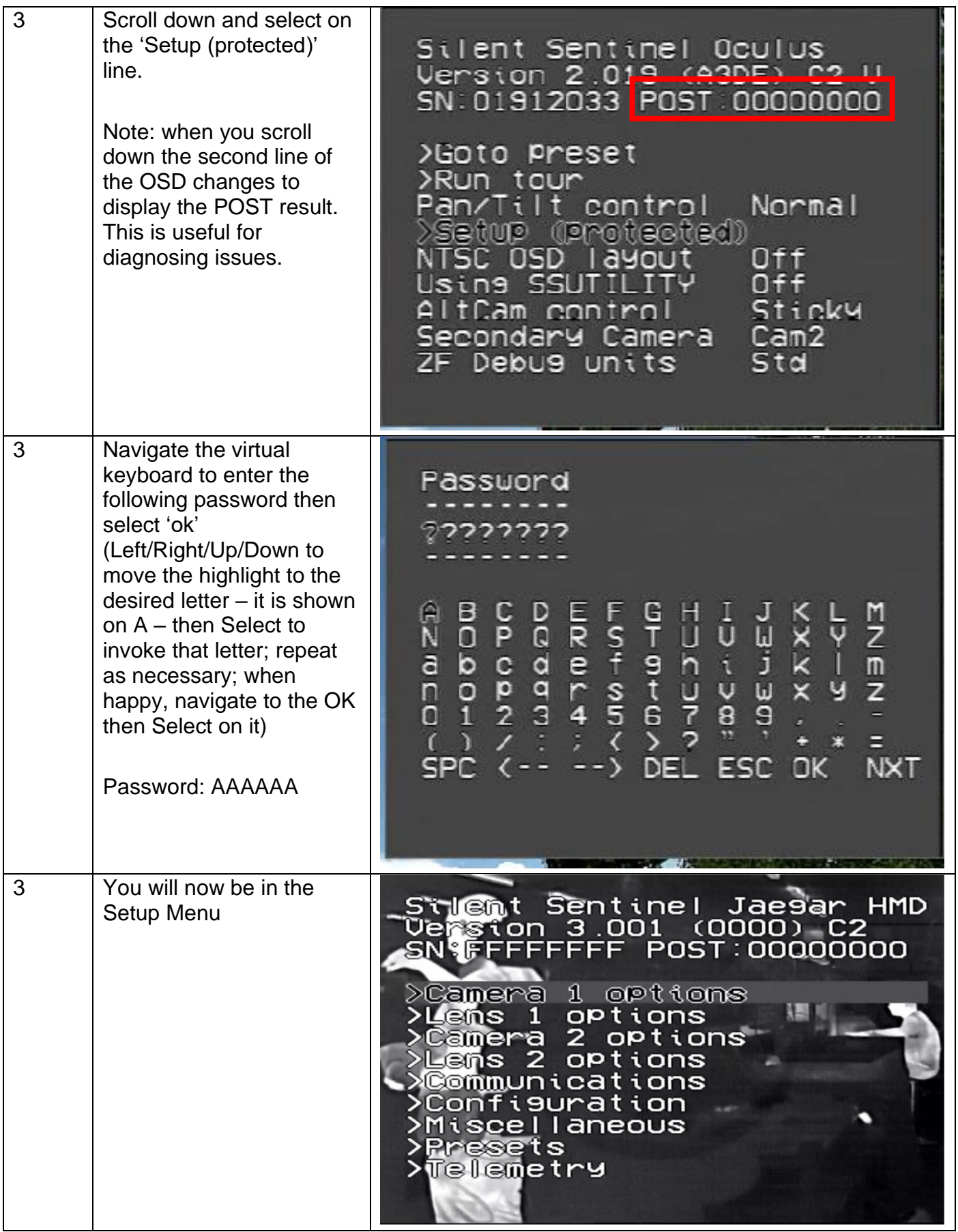

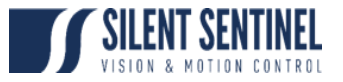

# <span id="page-9-0"></span>Mechanical Menu

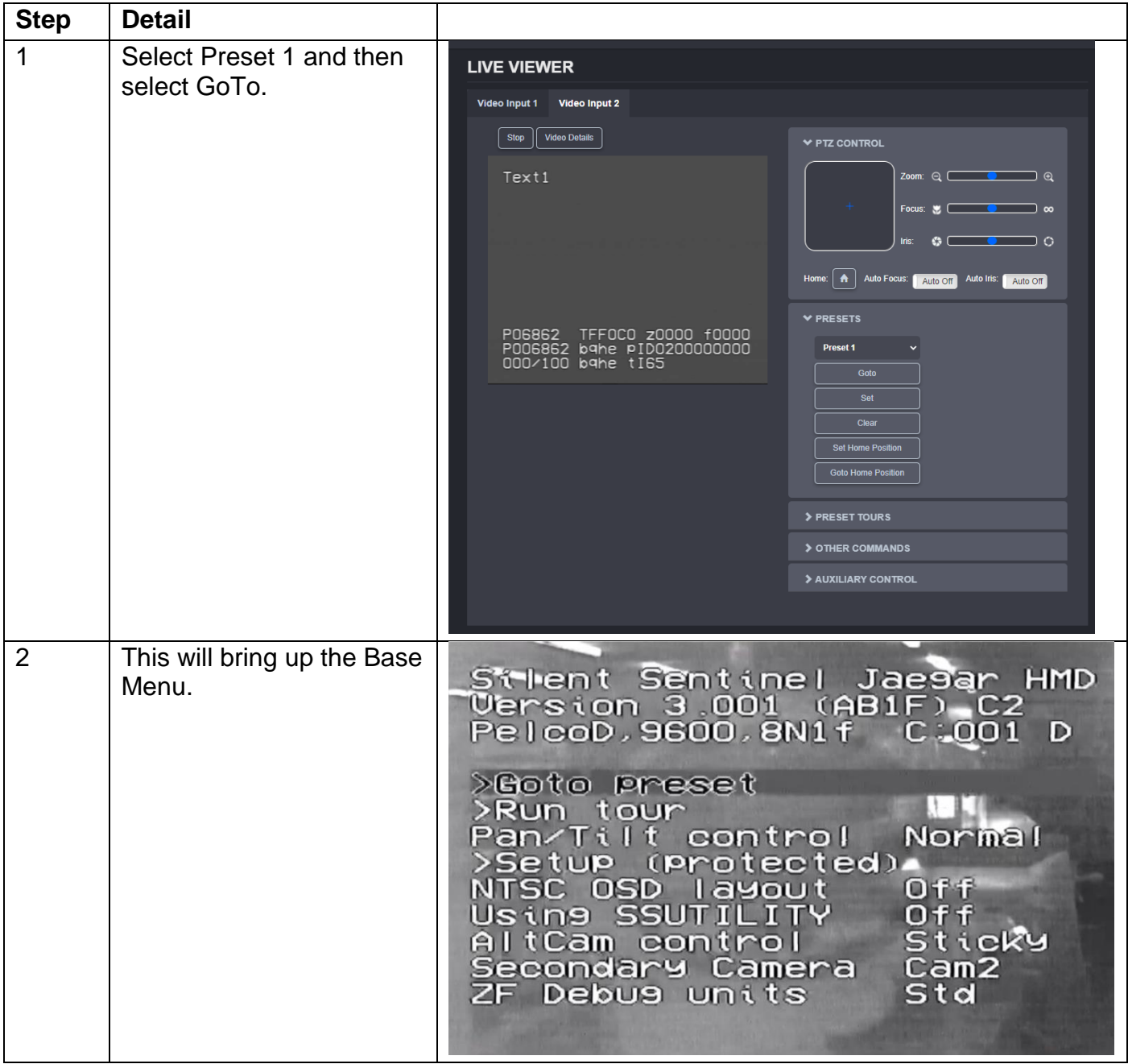

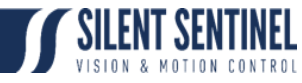

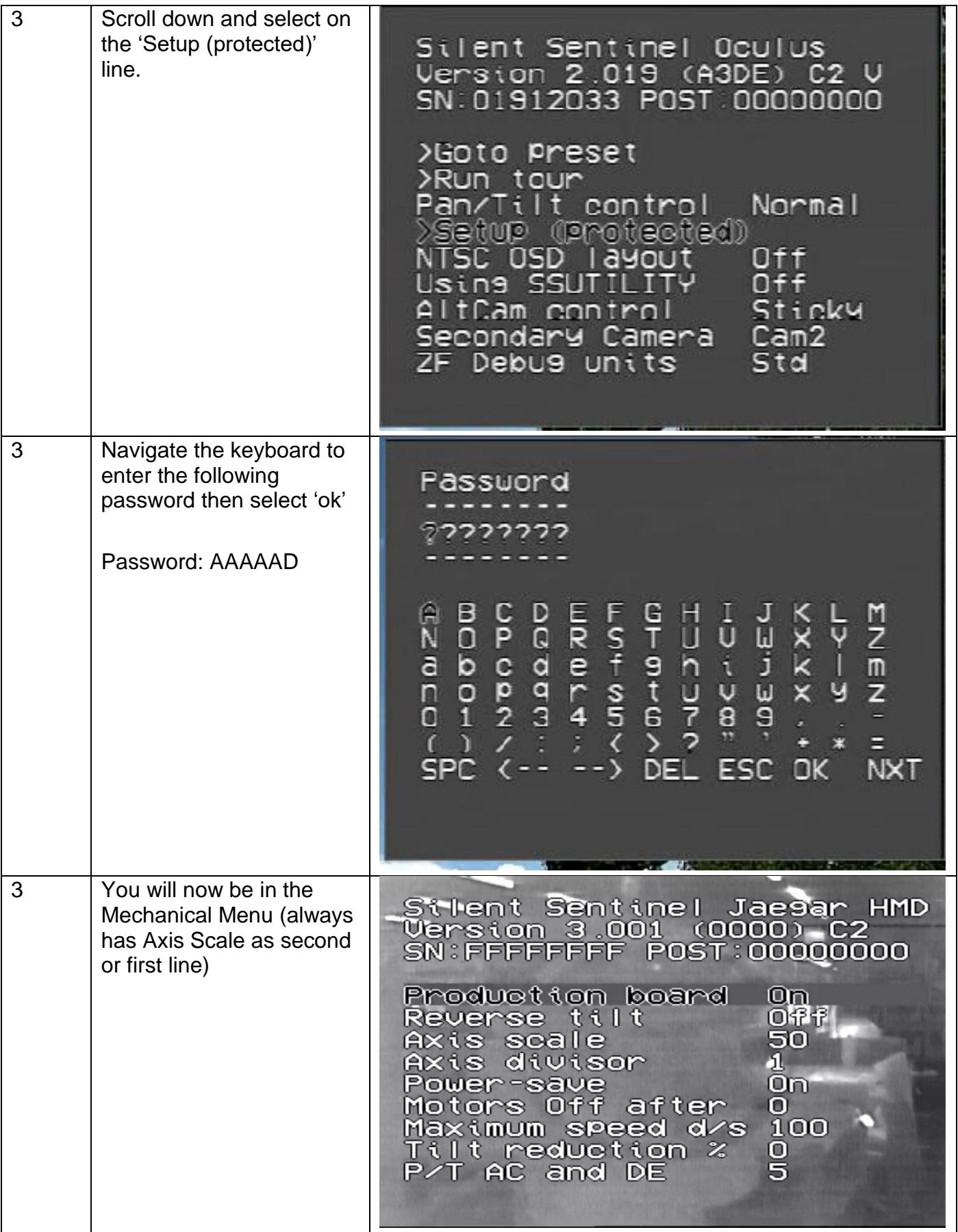

# <span id="page-10-0"></span>Base OSD Menu

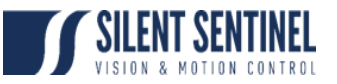

## The base OSD menu looks as follows;

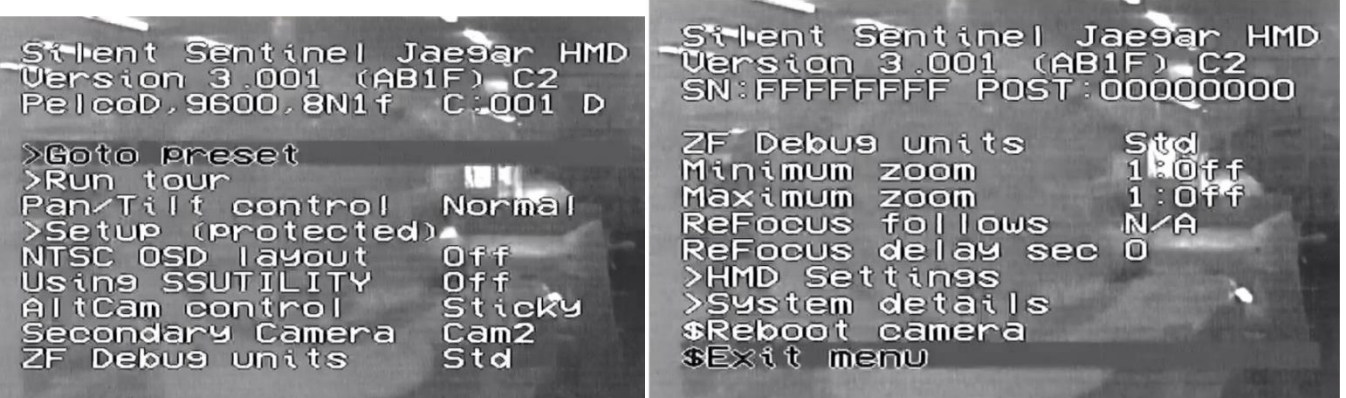

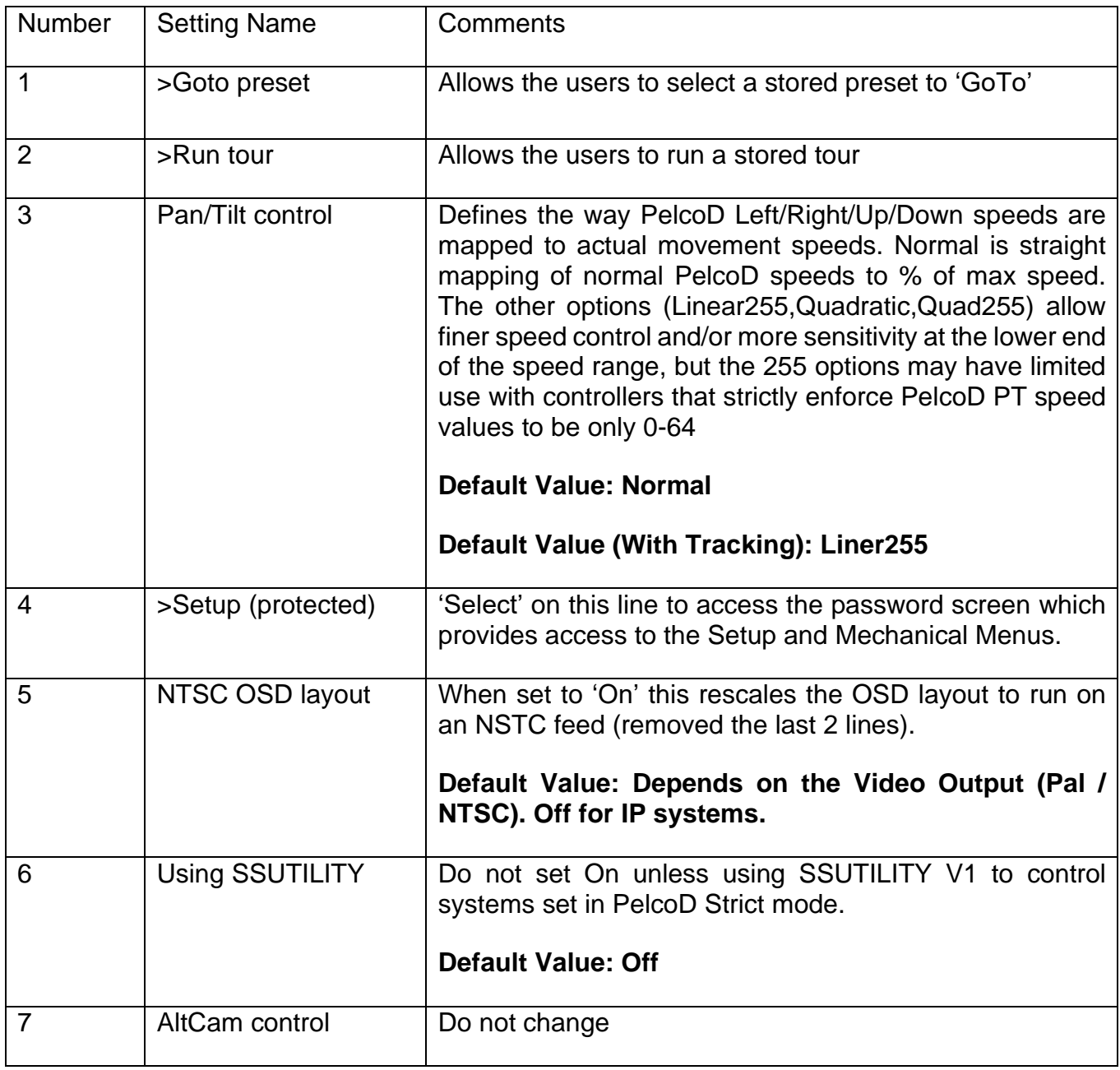

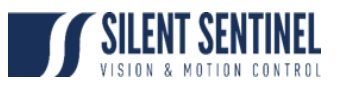

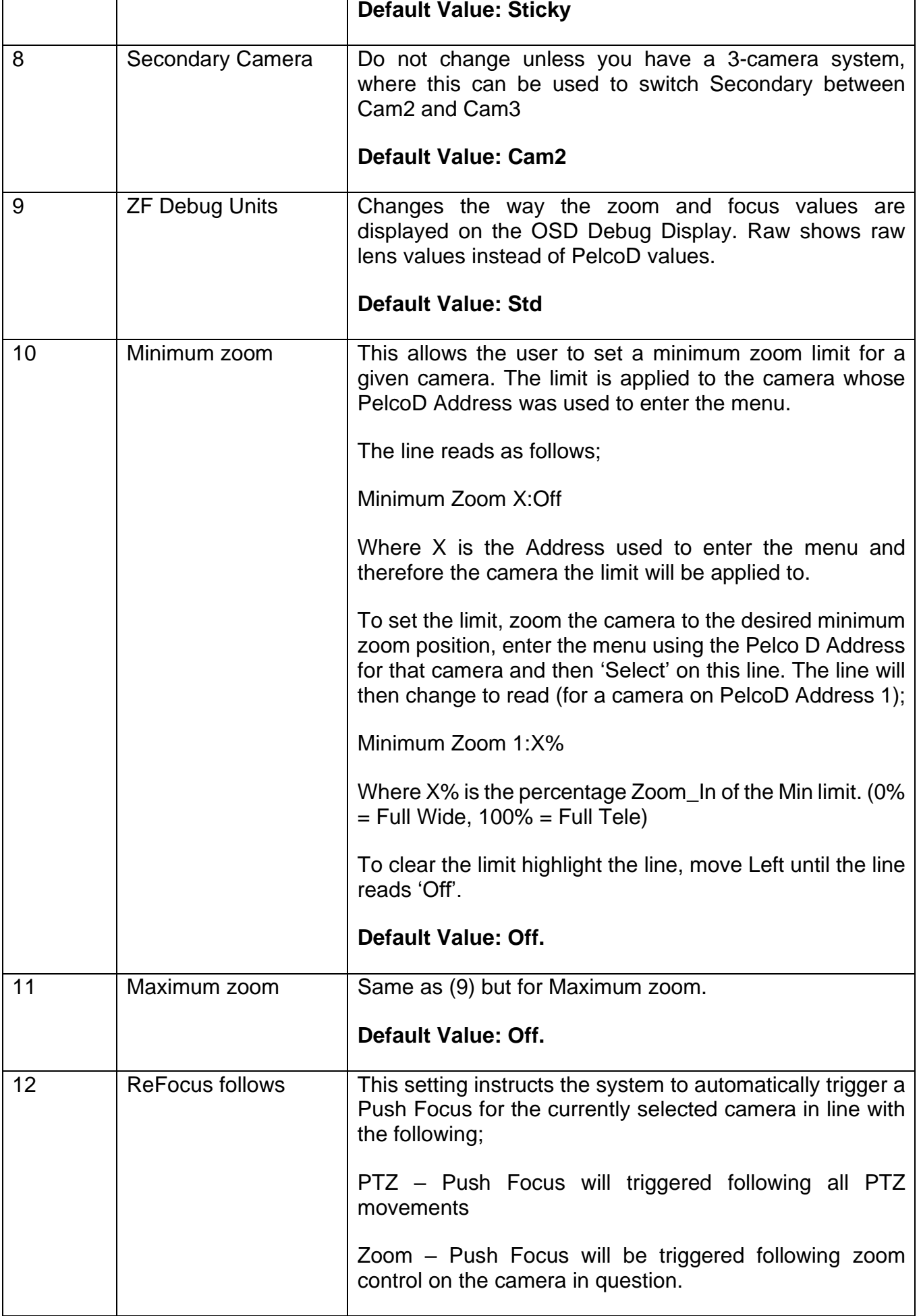

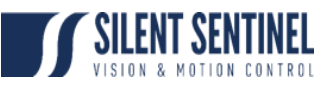

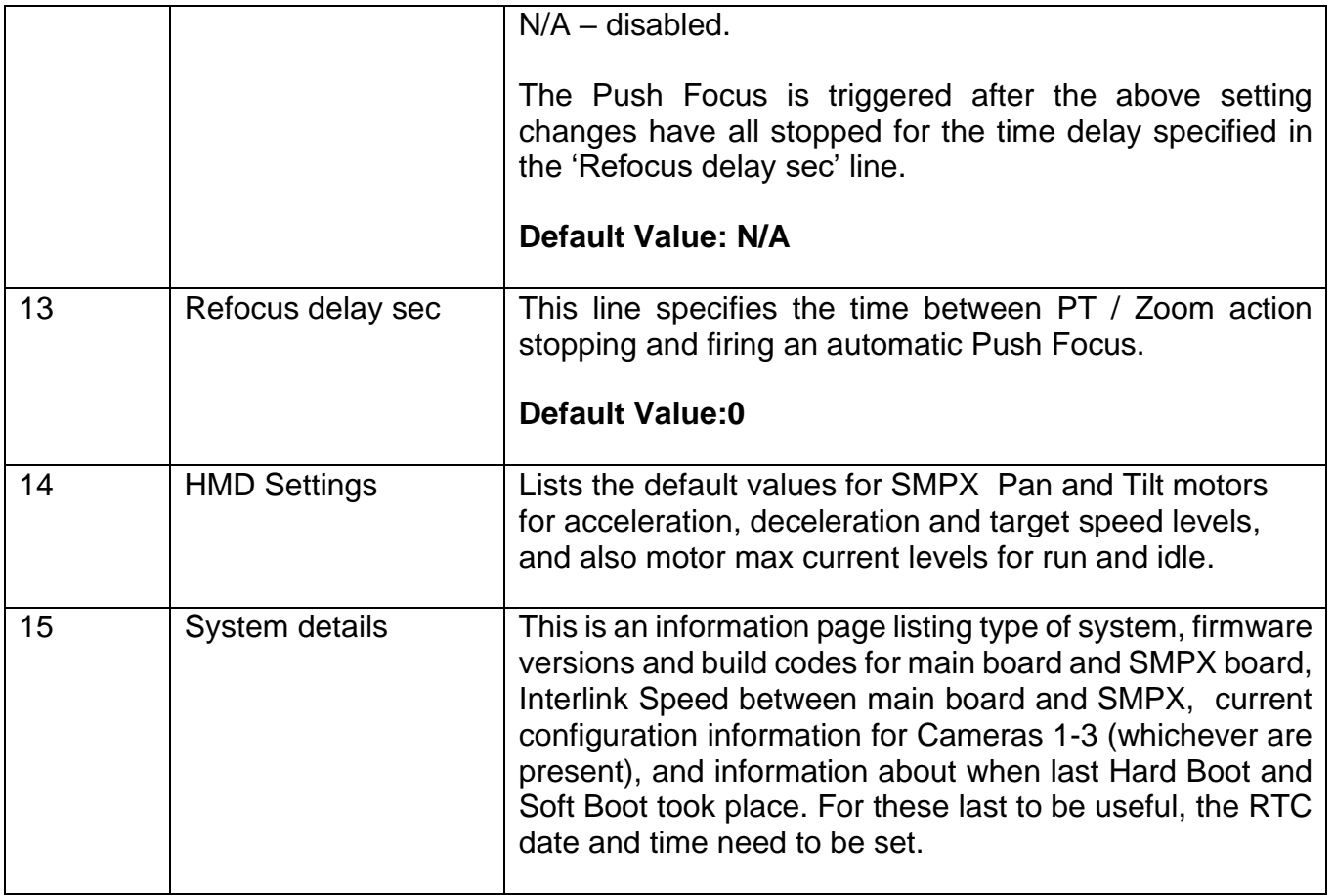

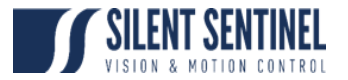

## <span id="page-14-0"></span>Setup Menu

## <span id="page-14-1"></span>Summary

The Setup Menu looks as per the following images (you have to move Up or Down for the 2<sup>nd</sup>);

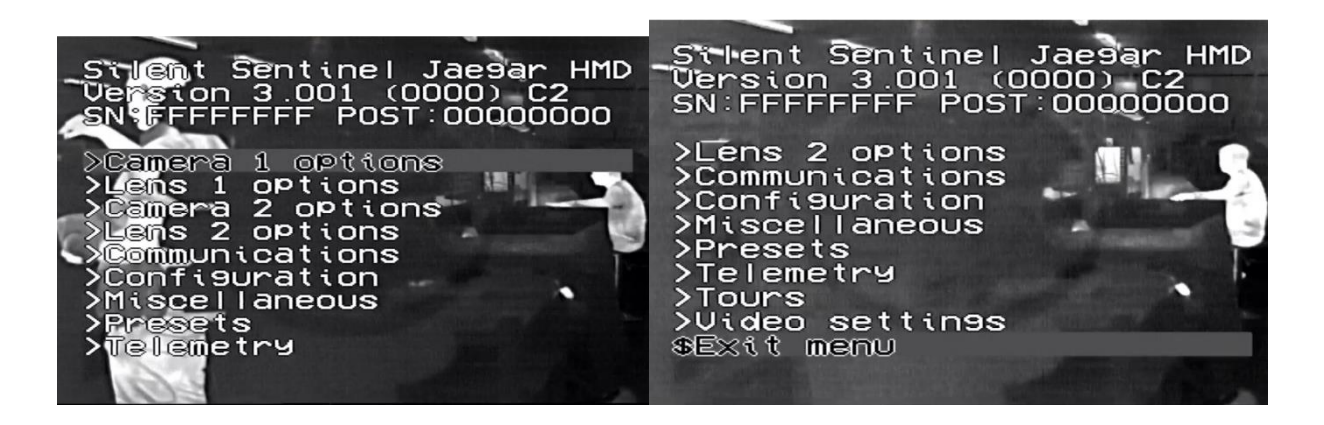

The menus are summarized as follows.

- 1. Camera 1 Options
	- a. Settings that relate to the module configured as Camera 1. Typically for Oculus / Aeron this is the Sony HD or 4K module.
	- b. For Osiris / Jaeger this can be the BOSCH (in which case there are no settings to configure), Hitachi or KOWA Cores.
- 2. Lens 1 Options
	- a. Settings that relate to the lens attached to Camera 1. For Oculus / Aeron this typically holds no settings as the Sony is an integrated module and has no direct lens settings.
	- b. For Osiris / Jaeger this is typically the Yamano 500mm or Fuji 1000mm.
- 3. Camera 2 Options
	- a. Settings that relate to the module configured as Camera 2. Typically across all platforms this is the Thermal Payload.
	- b. NOTE: The payload configured under Camera 2 may sometimes be a non-optic payload such as an illuminator.
- 4. Lens 2 Options
	- a. Settings that relate to the lens attached to Camera 2.
- 5. Communications
	- a. Settings that relate to the Serial Communications from the system.
- 6. Configuration
	- a. Settings that relate to certain PT behavior where linked to Payloads.
- 7. Miscellaneous
	- a. Settings that had no other home …
- 8. Presets
	- a. Allows the inspection and clearing of Presets.
- 9. Privacy Patches
	- a. These are deprecated and no longer used.
- 10.Telemetry

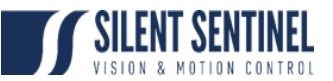

a. Allows the user to enable certain visible information fields. This information is overlayed on the video feed that supplies the OSD (typically the thermal). This can be static-textual or relate to transient information (PT position etc).

#### 11.Tours

- a. Allows the user to configure PT tours, dwell times etc.
- 12.Video Settings
	- a. Do not change.

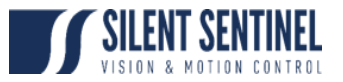

# <span id="page-16-0"></span>Communications

The Communications menu looks as follows;

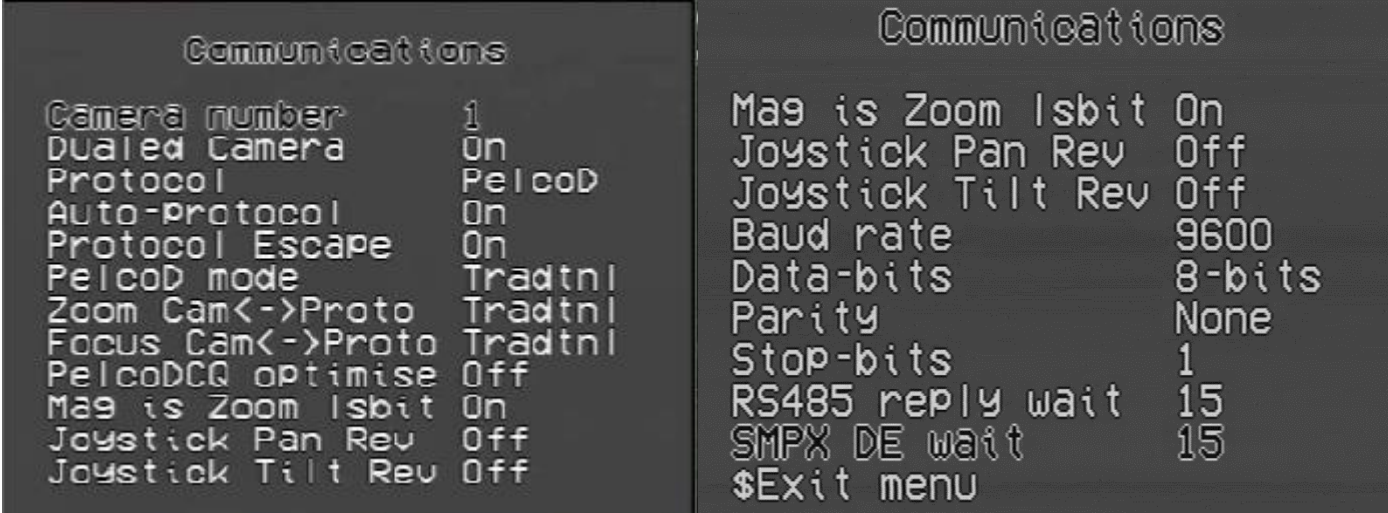

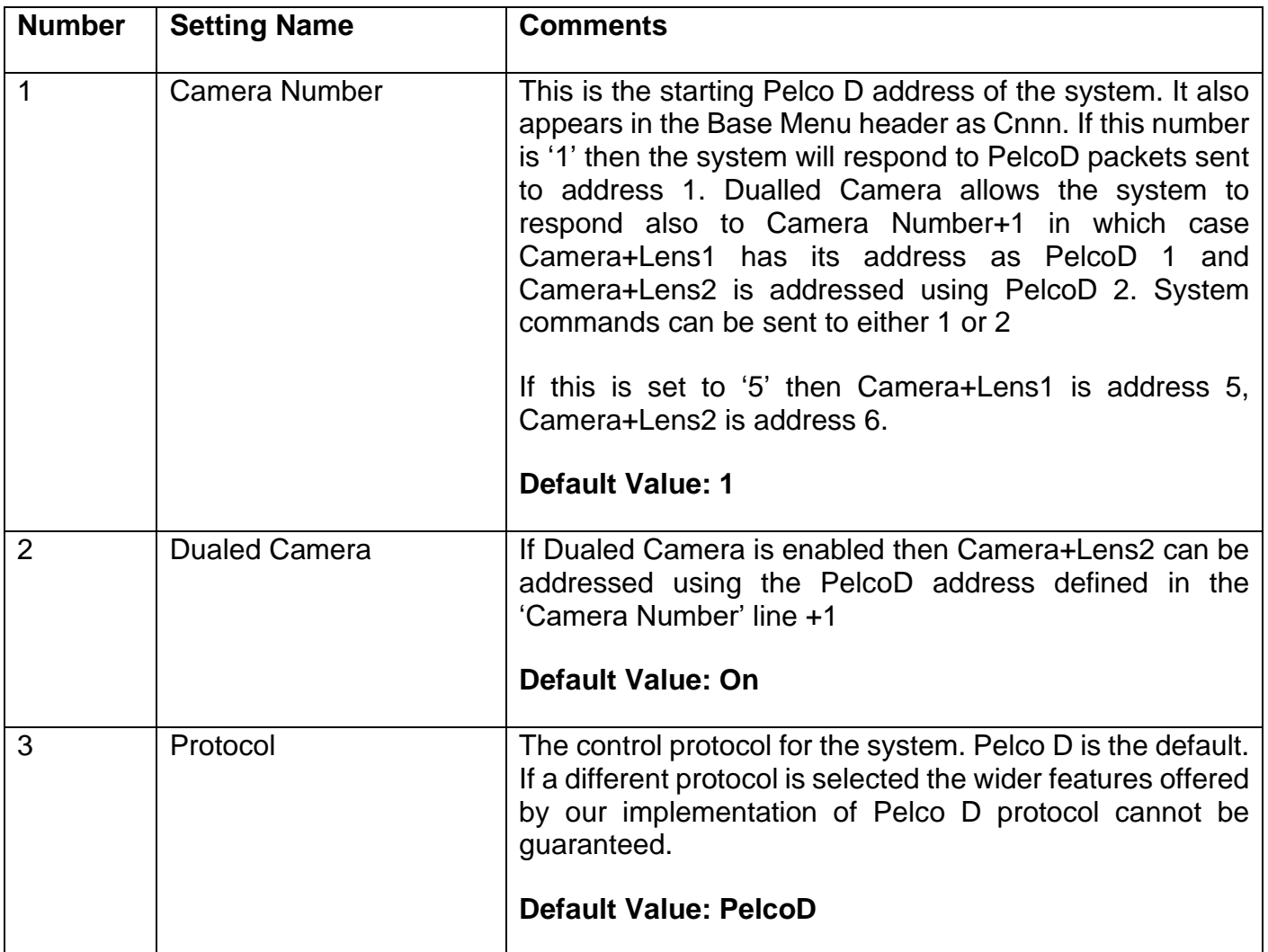

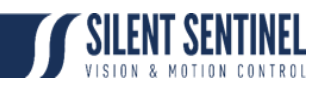

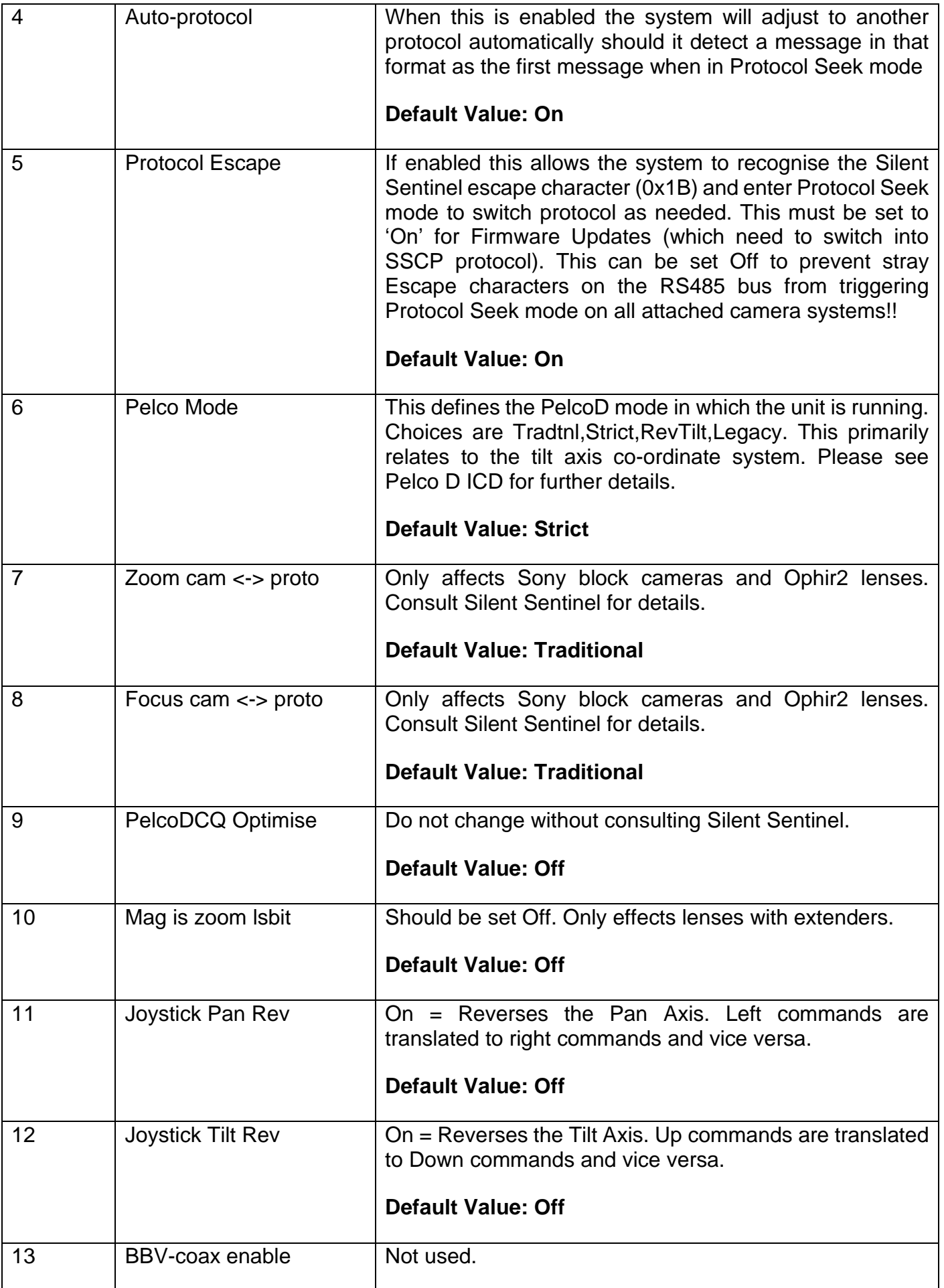

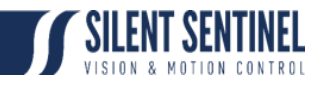

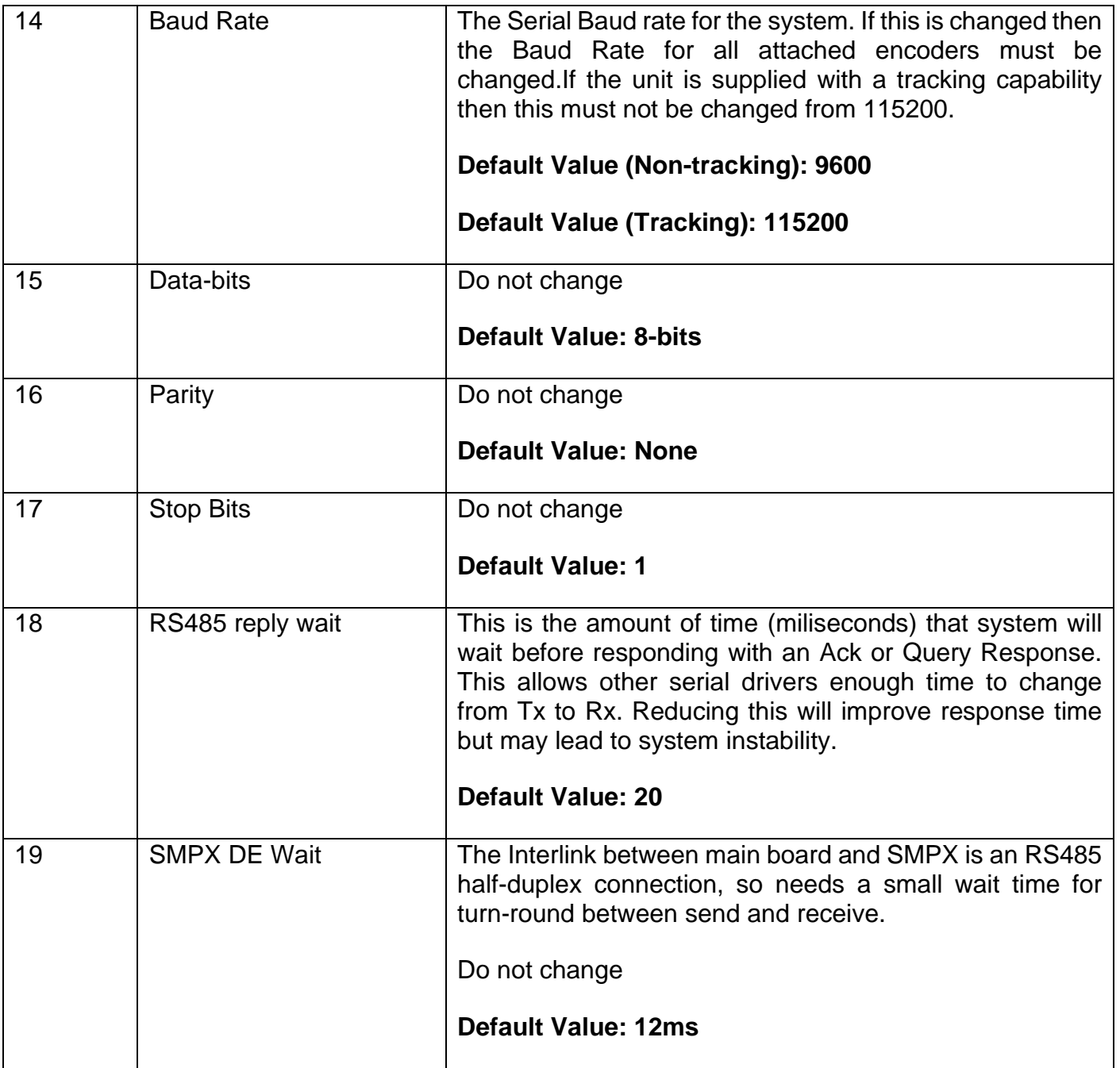

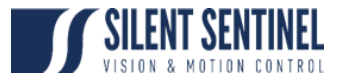

# <span id="page-19-0"></span>Configuration

The configuration menu looks as follows;

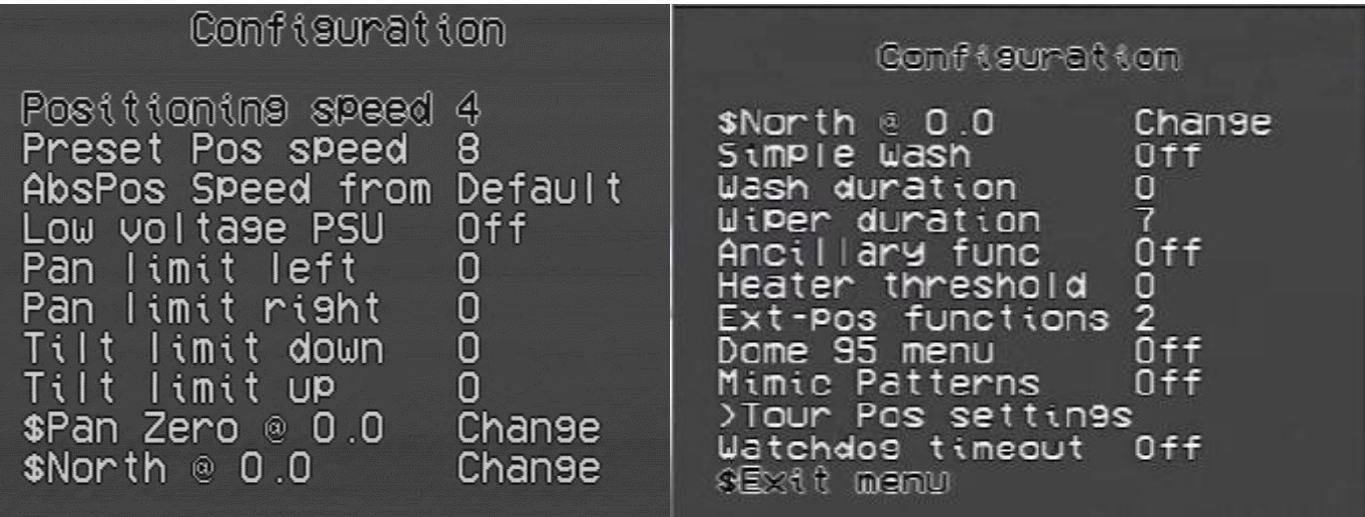

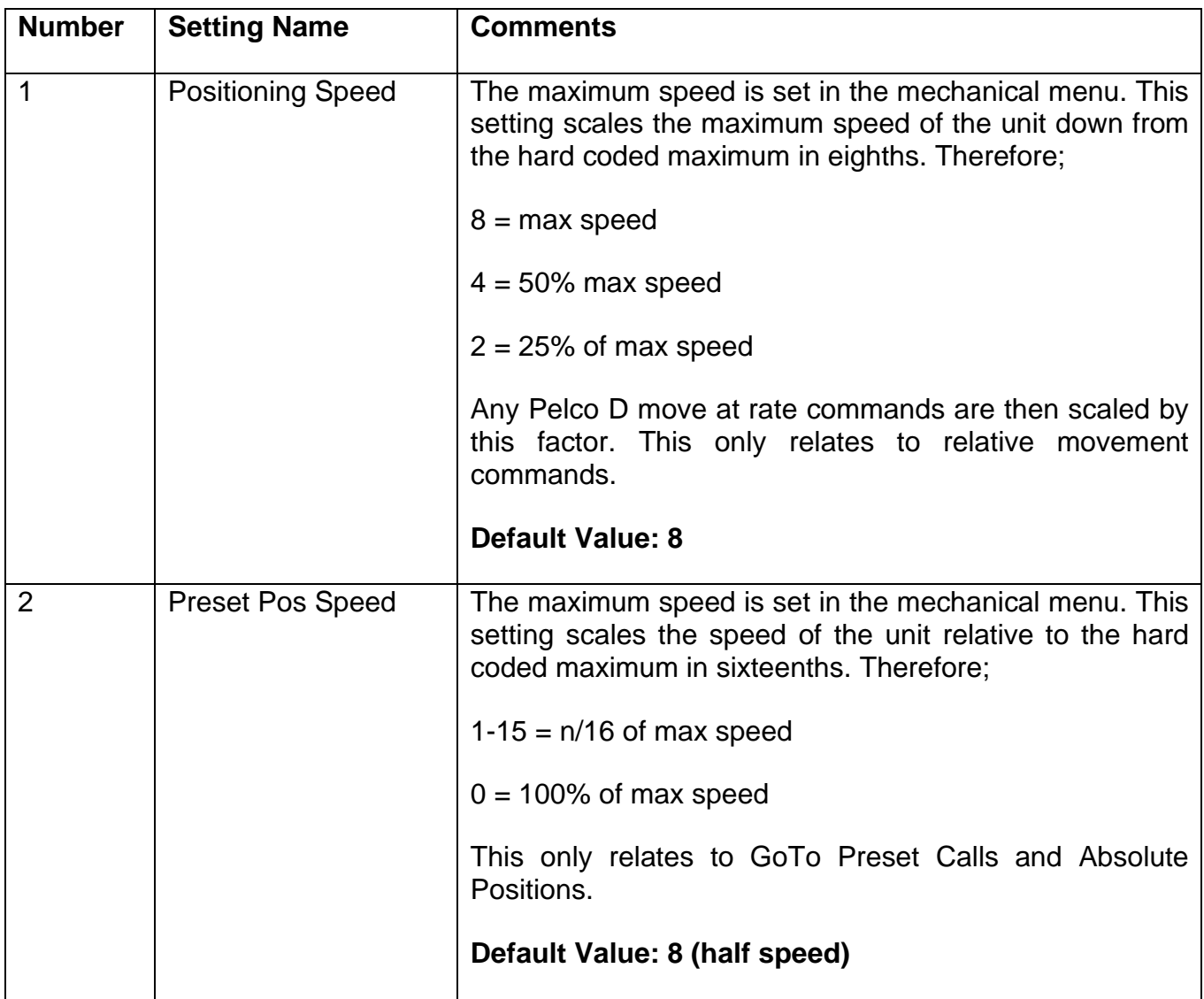

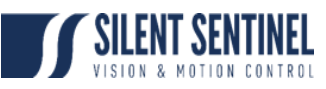

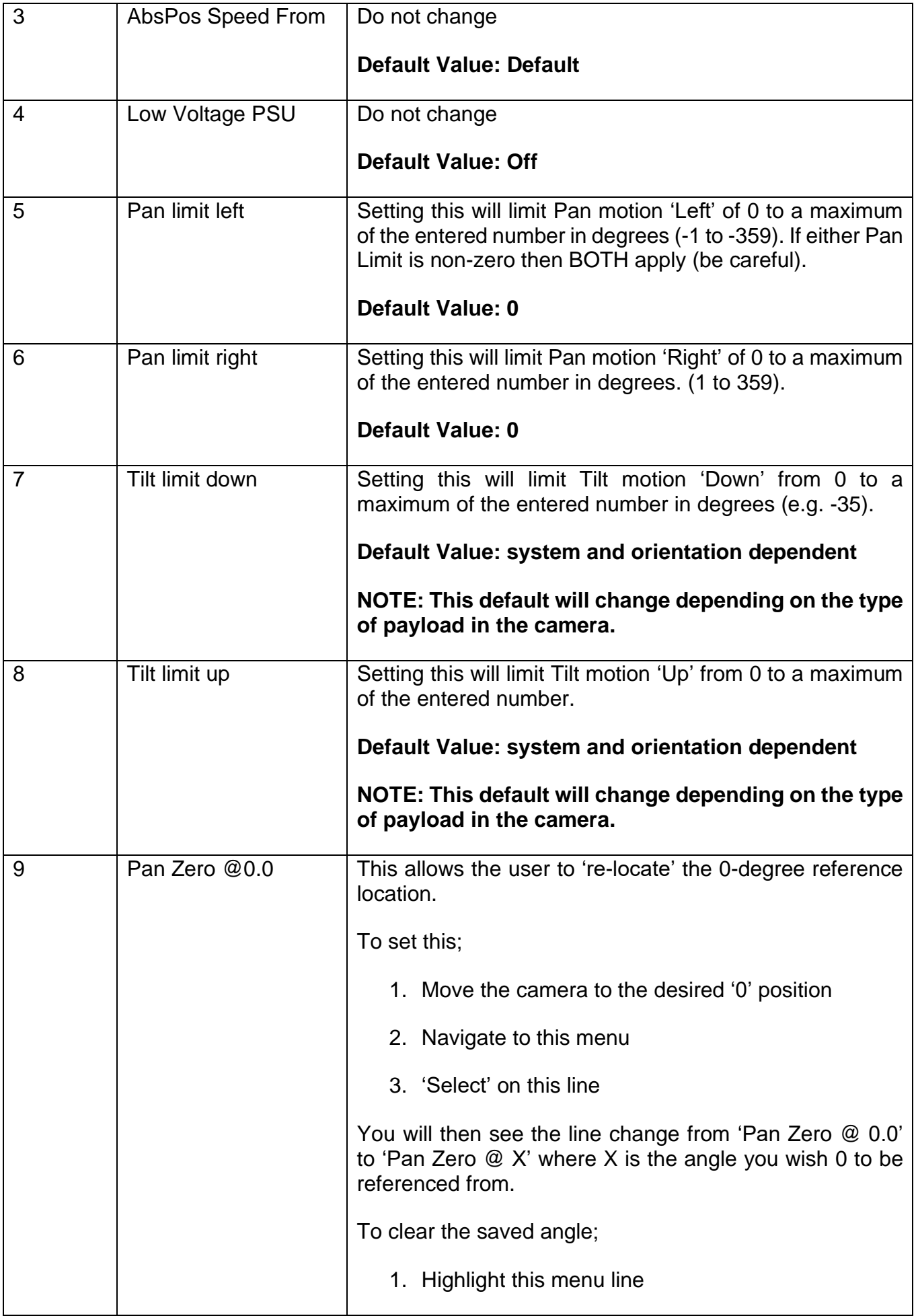

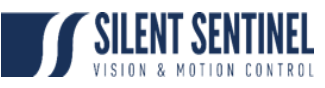

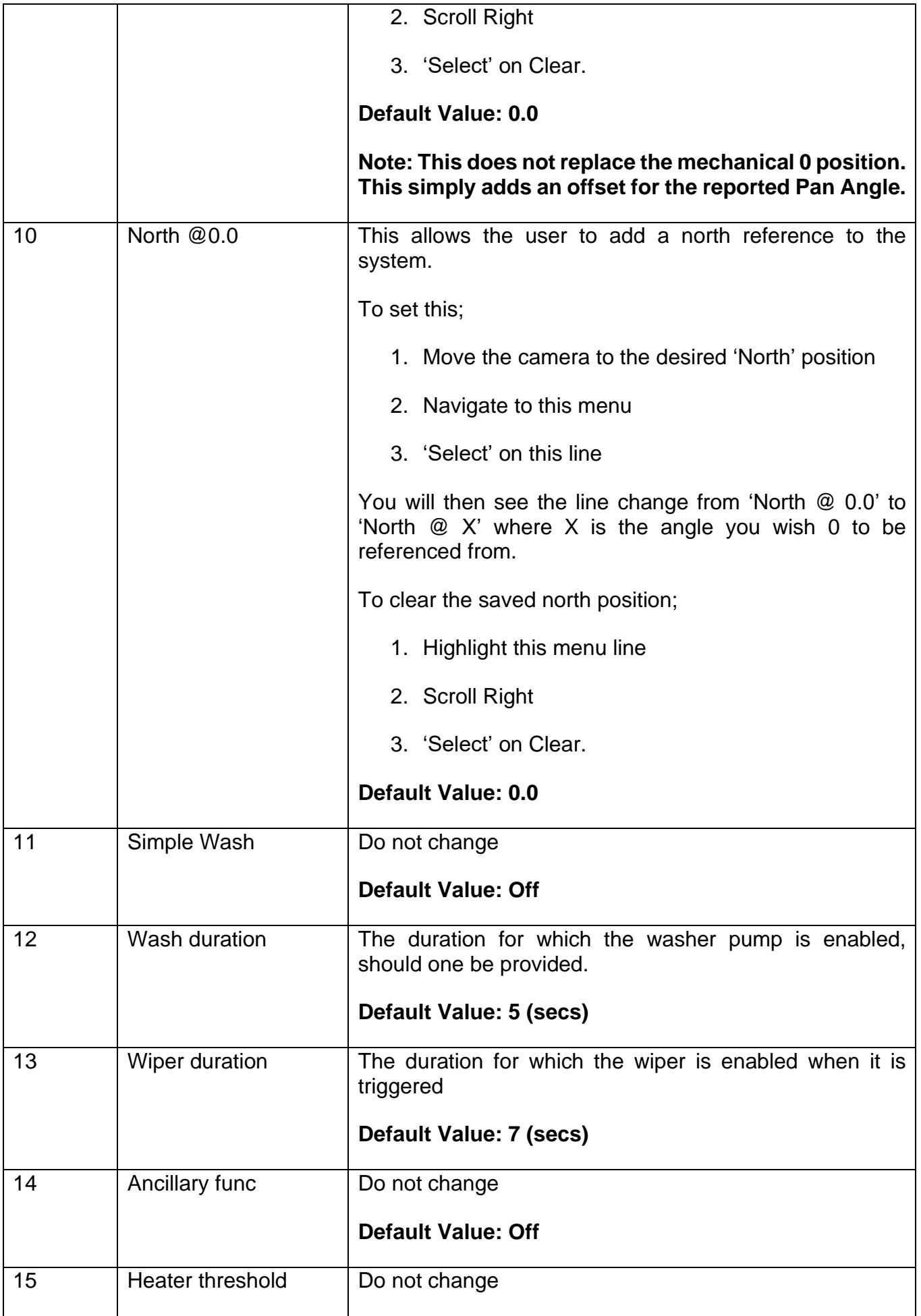

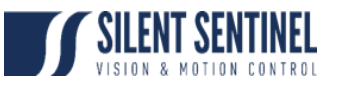

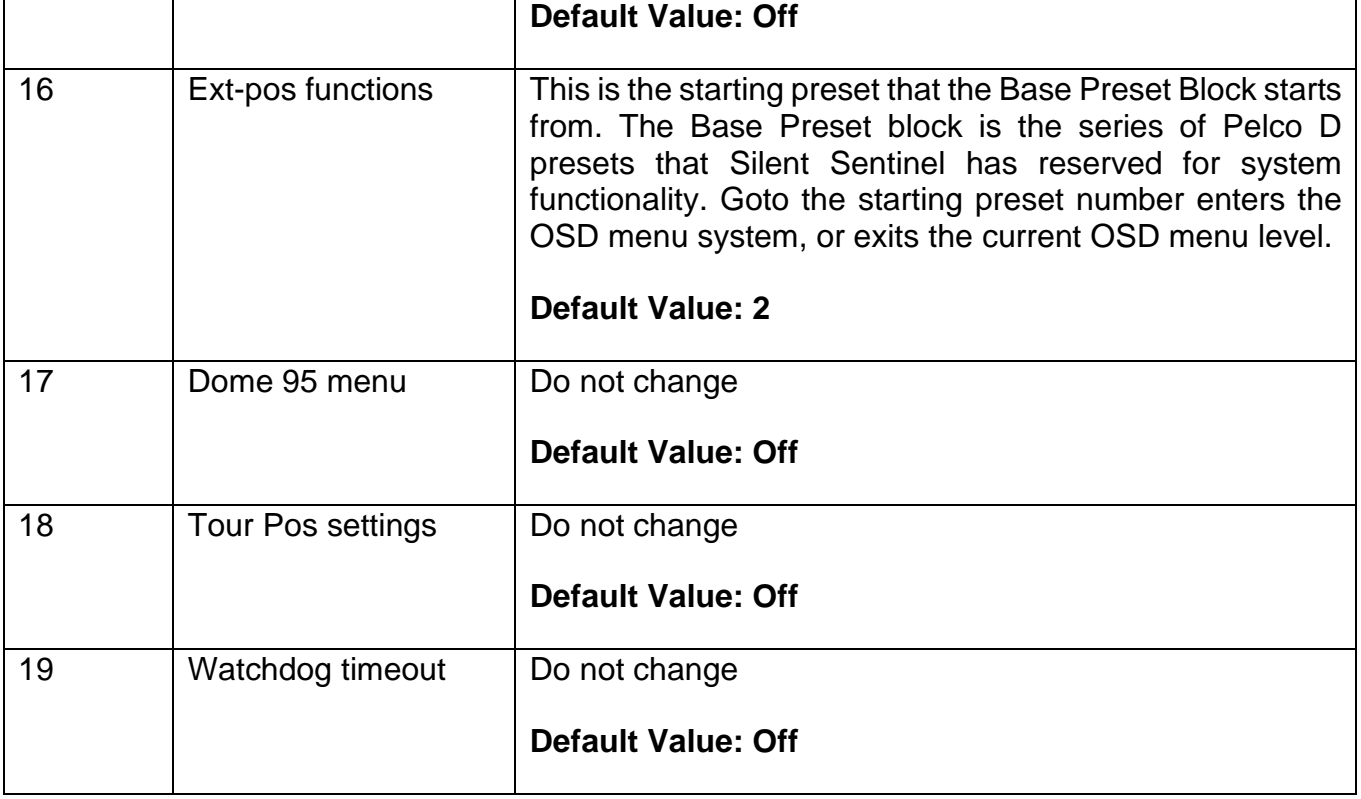

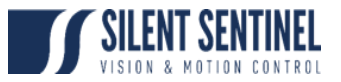

# <span id="page-23-0"></span>Miscellaneous

The Miscellaneous menu looks as follows;

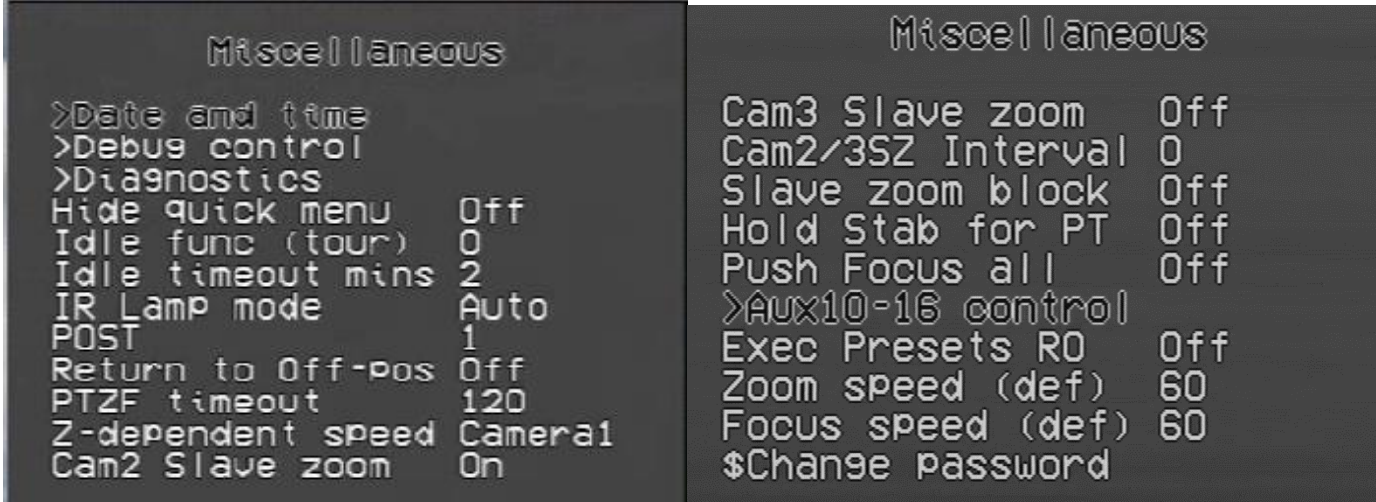

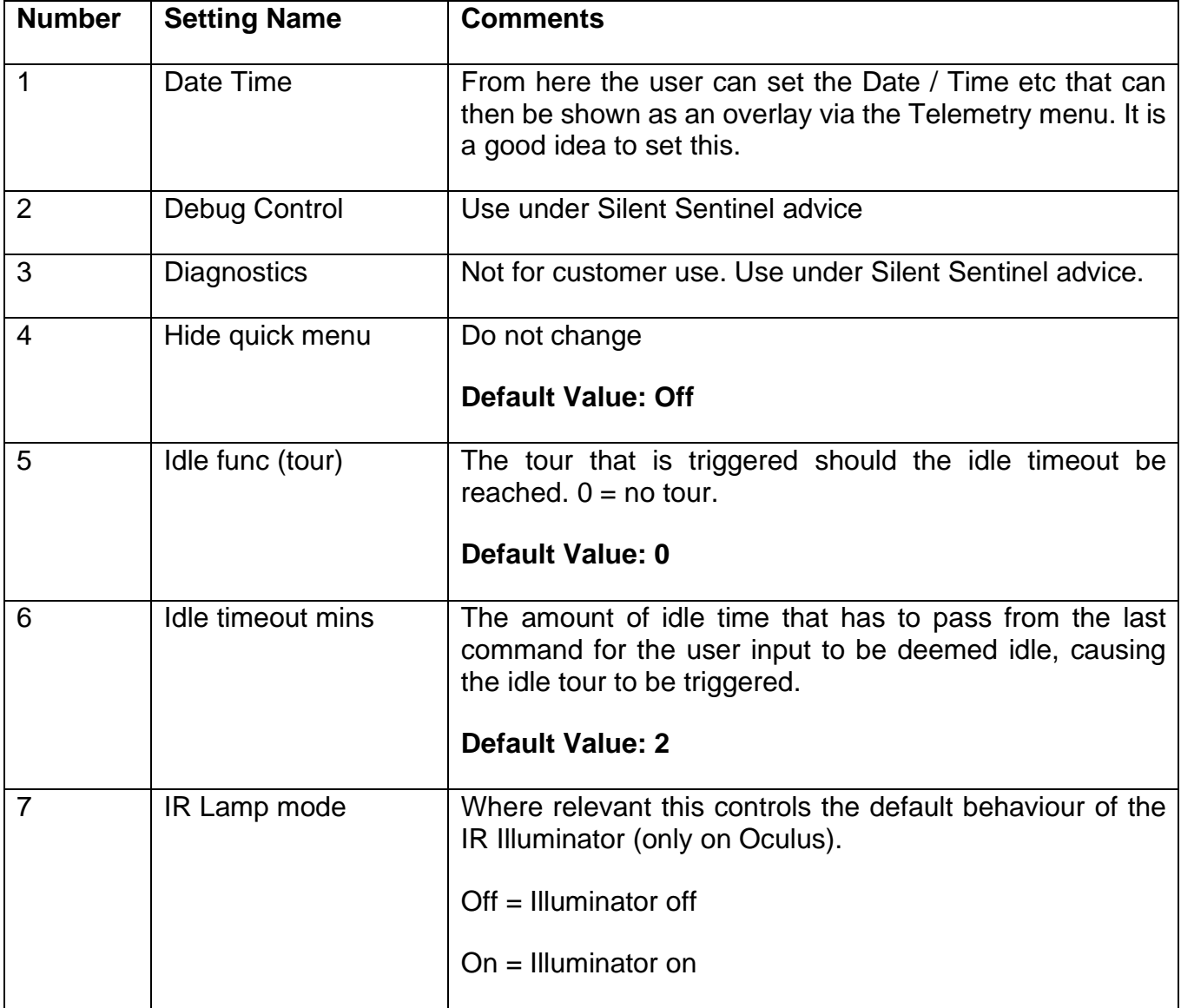

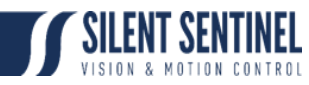

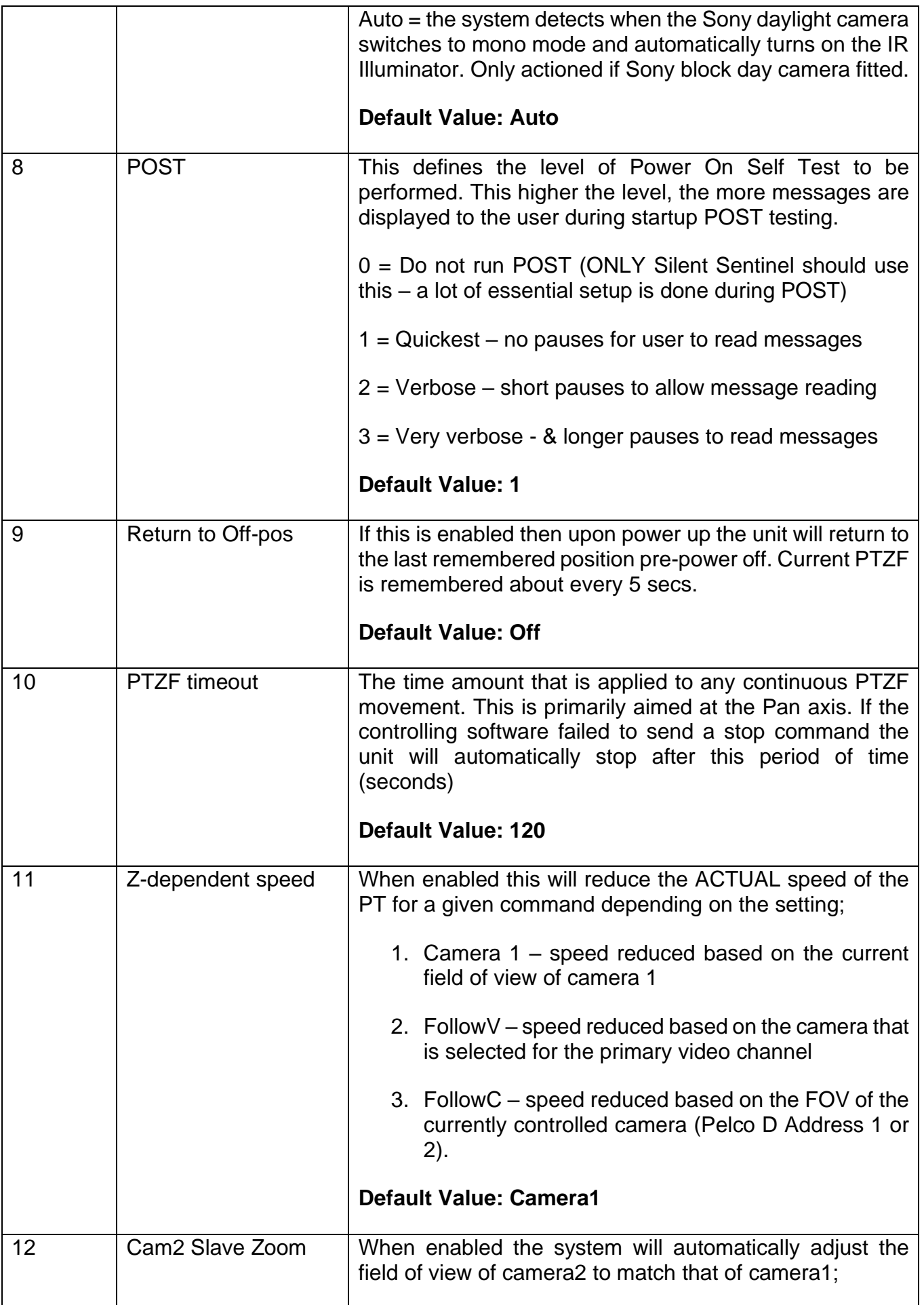

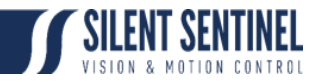

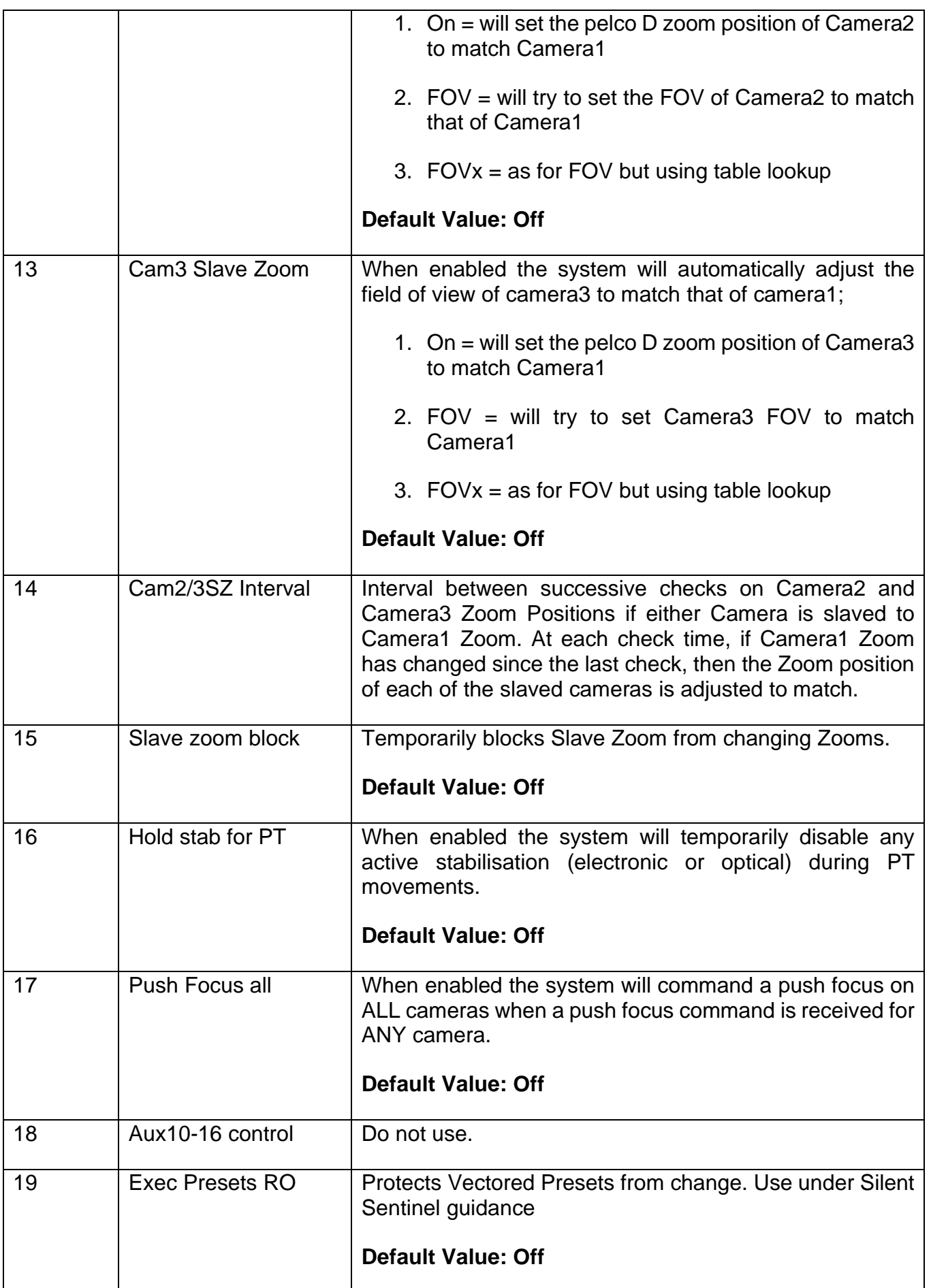

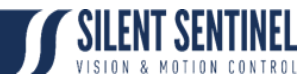

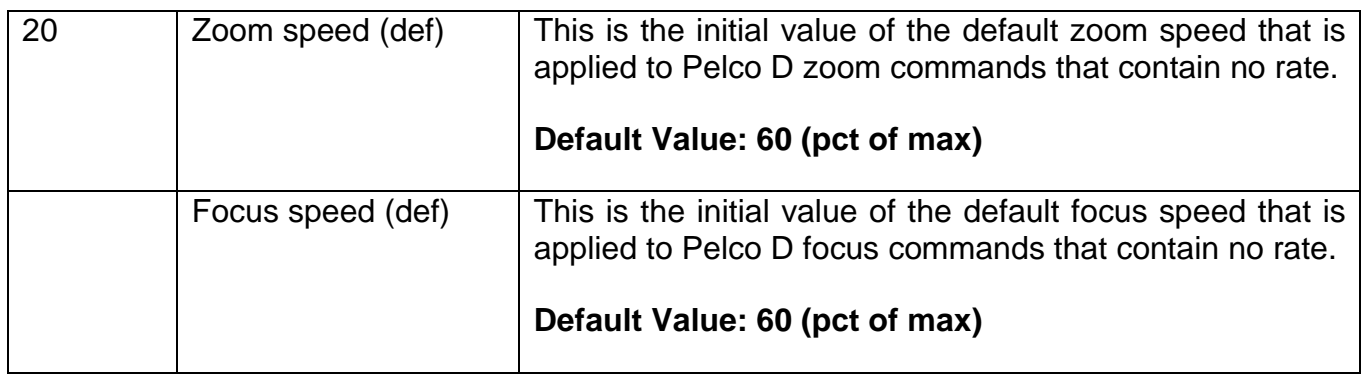

## <span id="page-26-0"></span>Presets

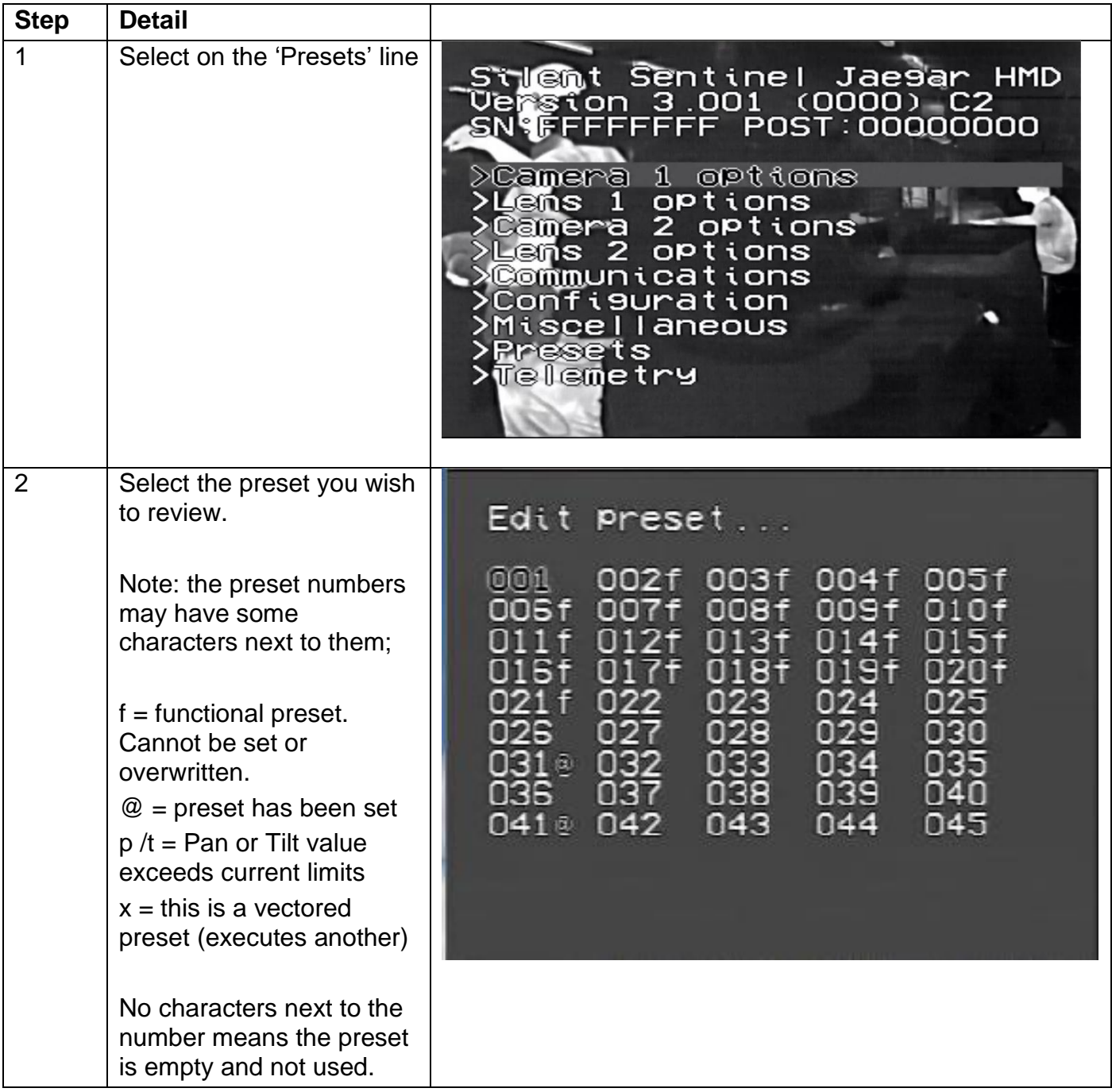

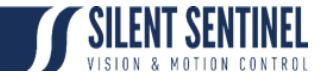

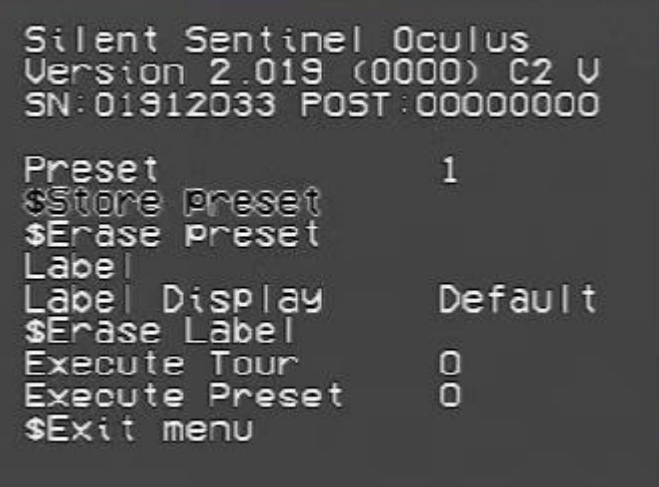

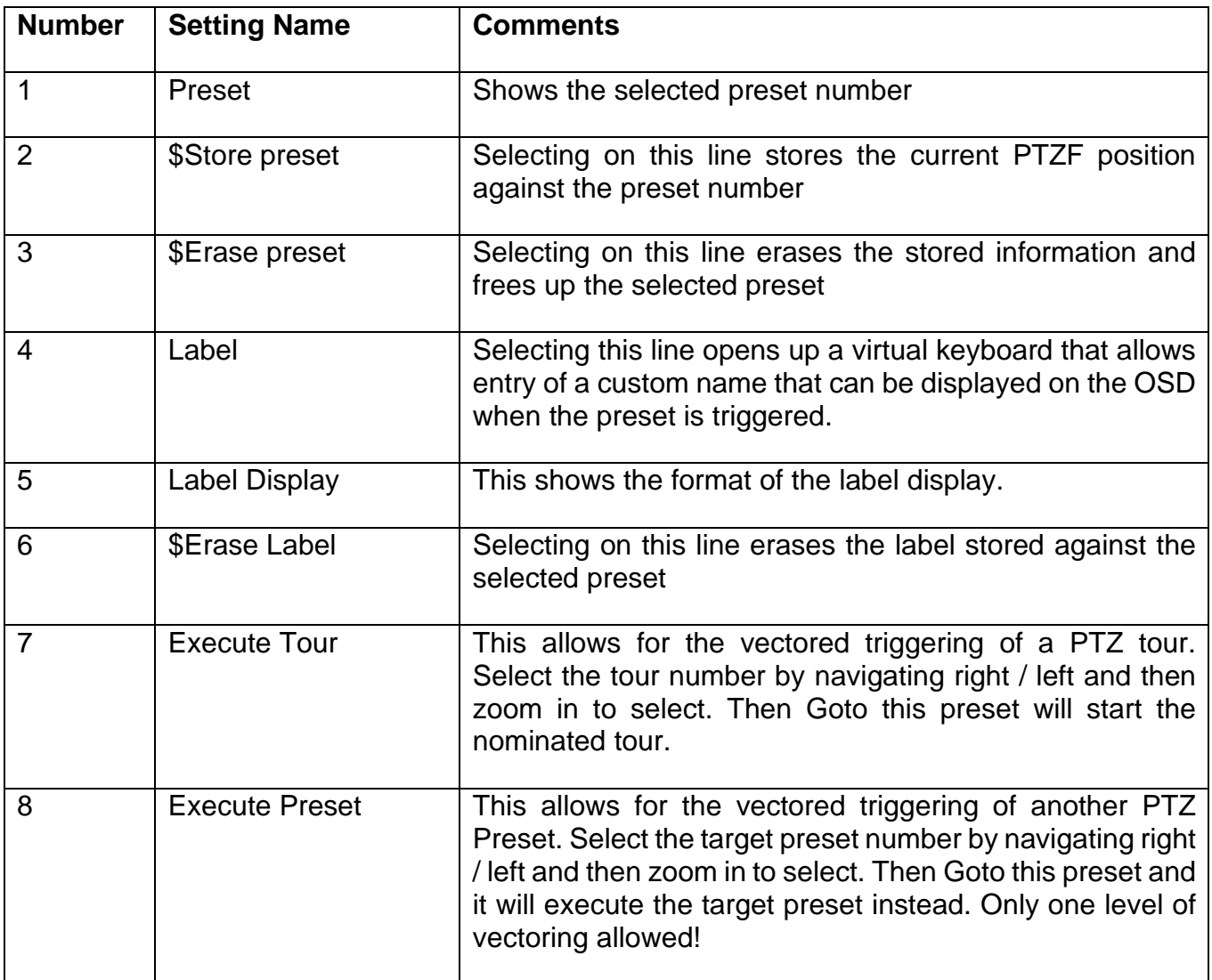

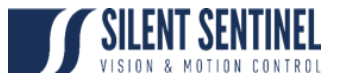

# <span id="page-28-0"></span>**Telemetry**

The Telemetry menu looks as follows;

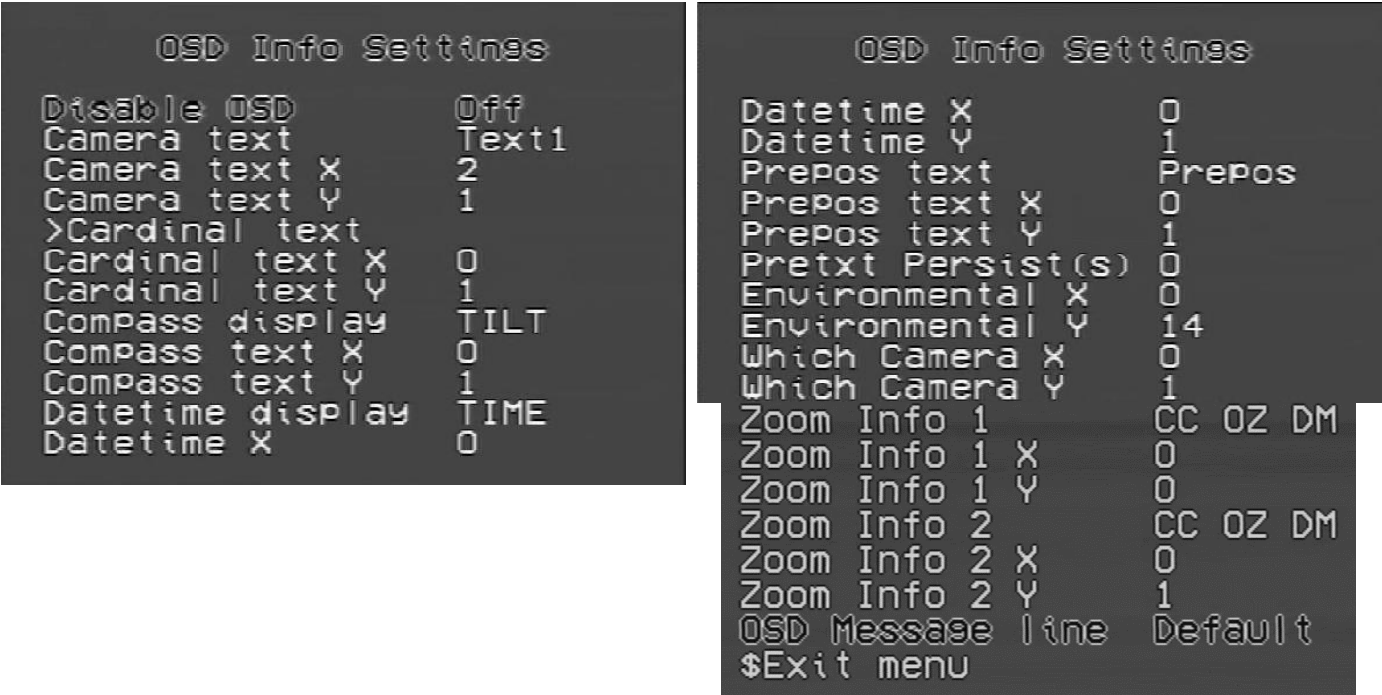

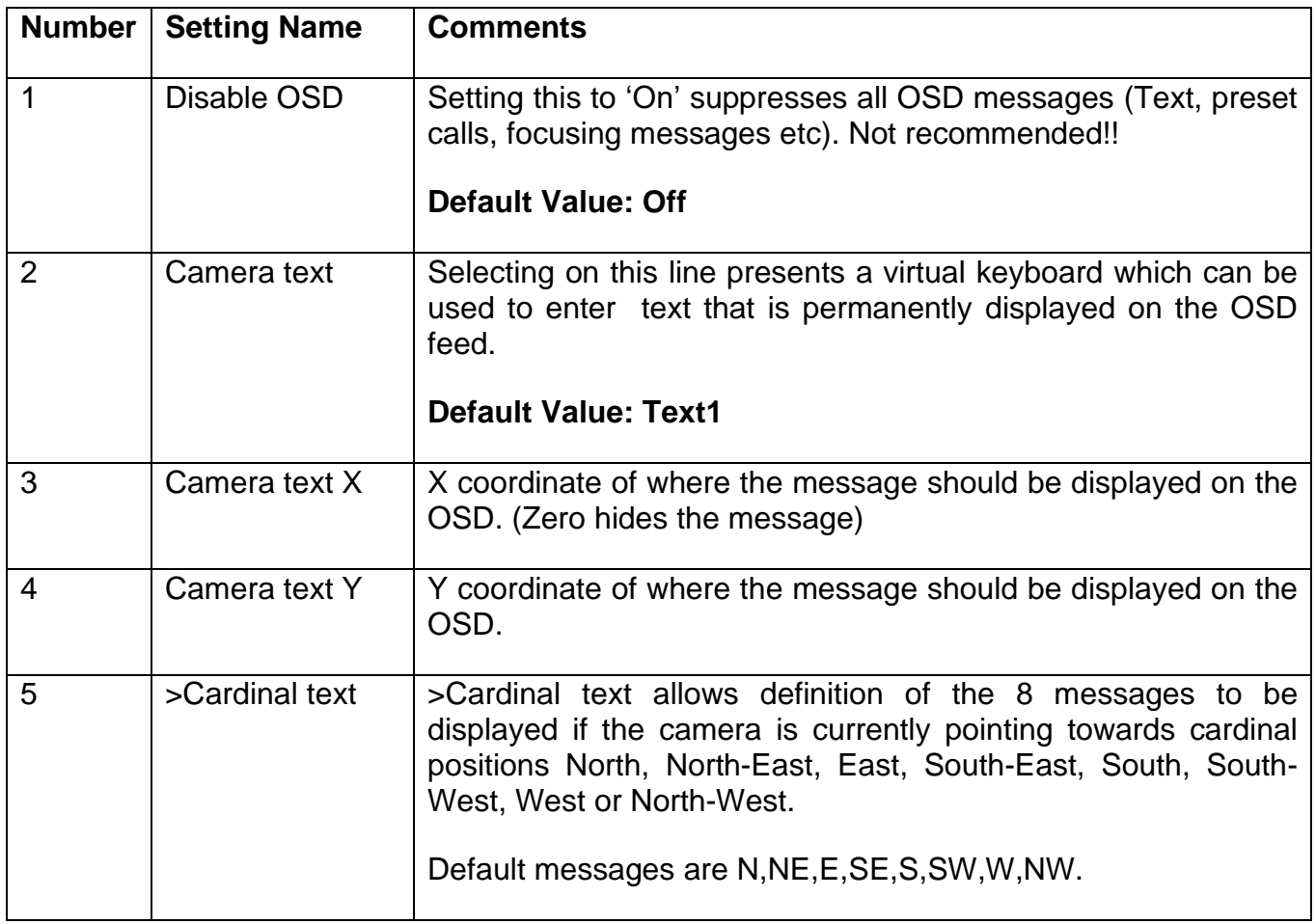

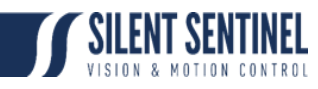

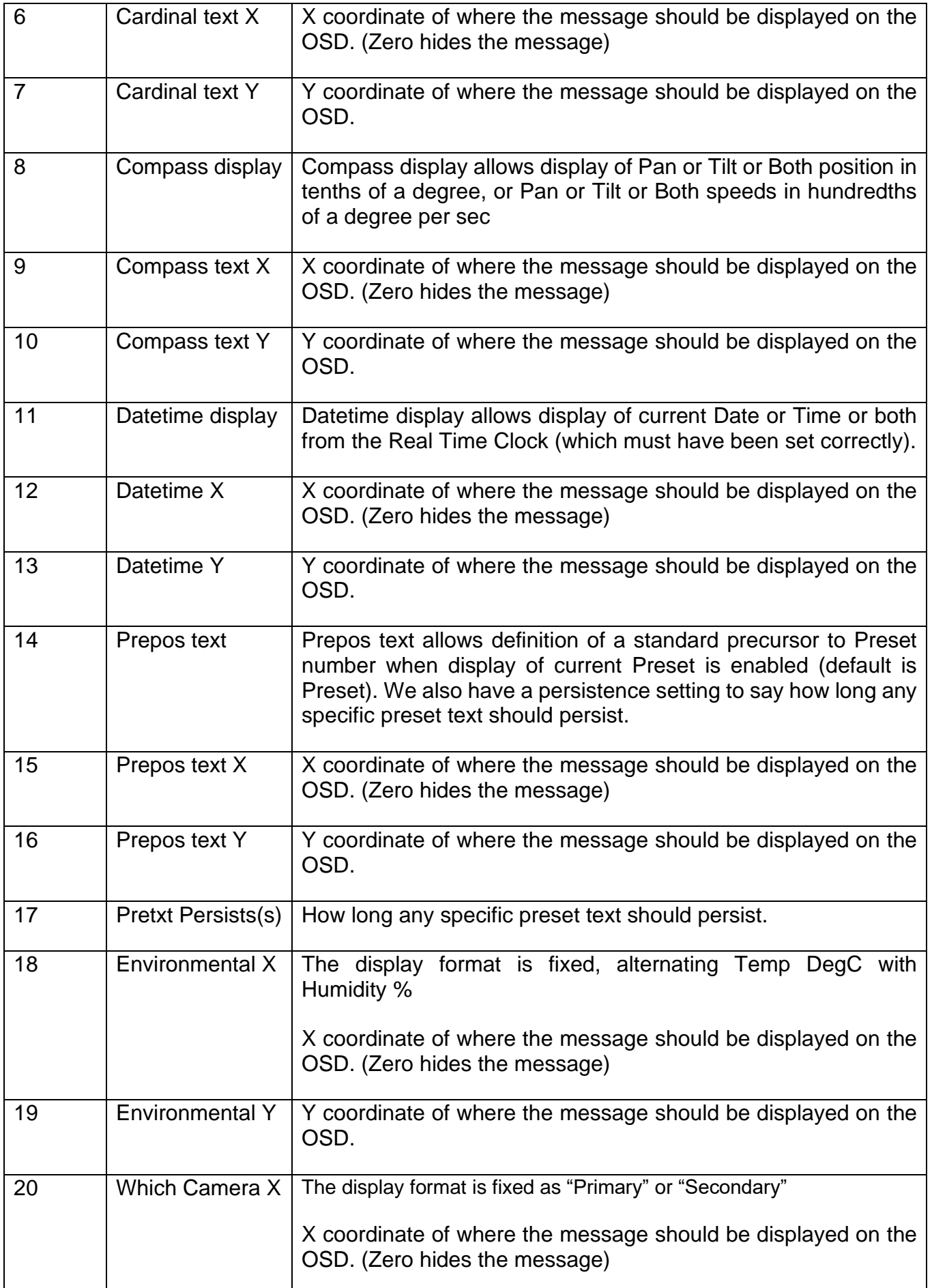

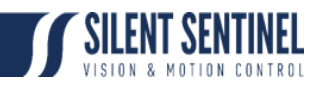

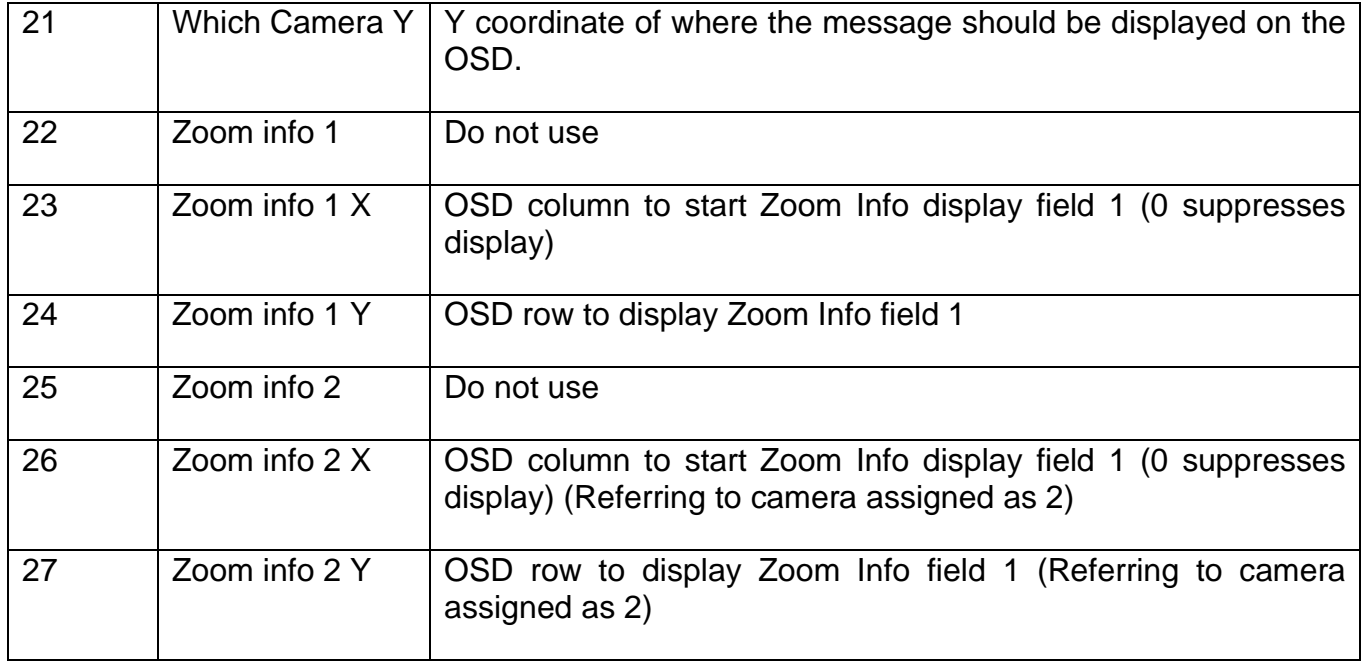

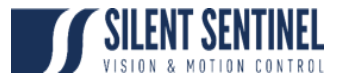

# <span id="page-31-0"></span>**Tours**

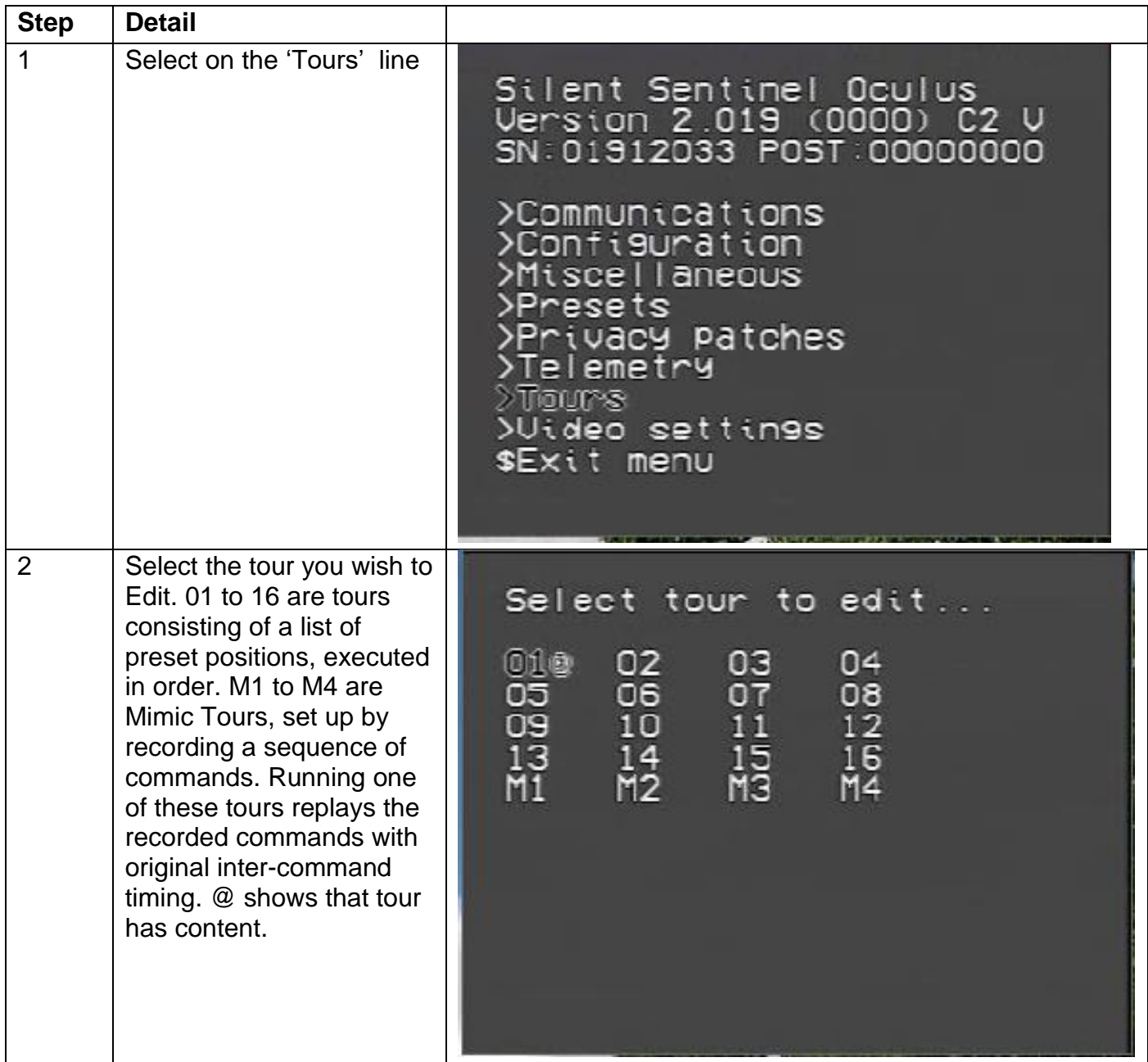

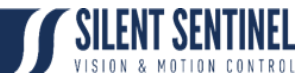

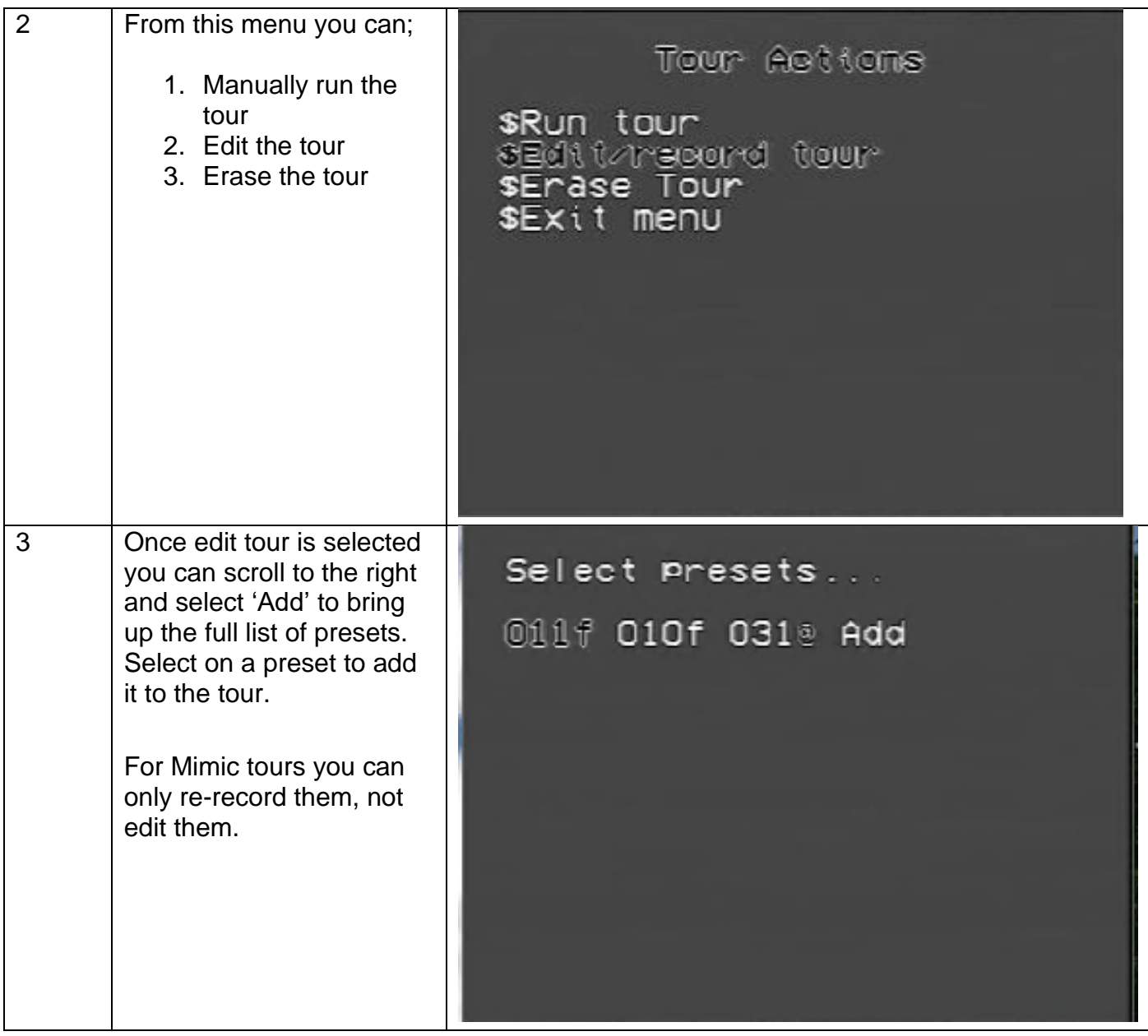

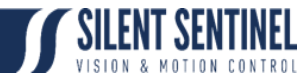

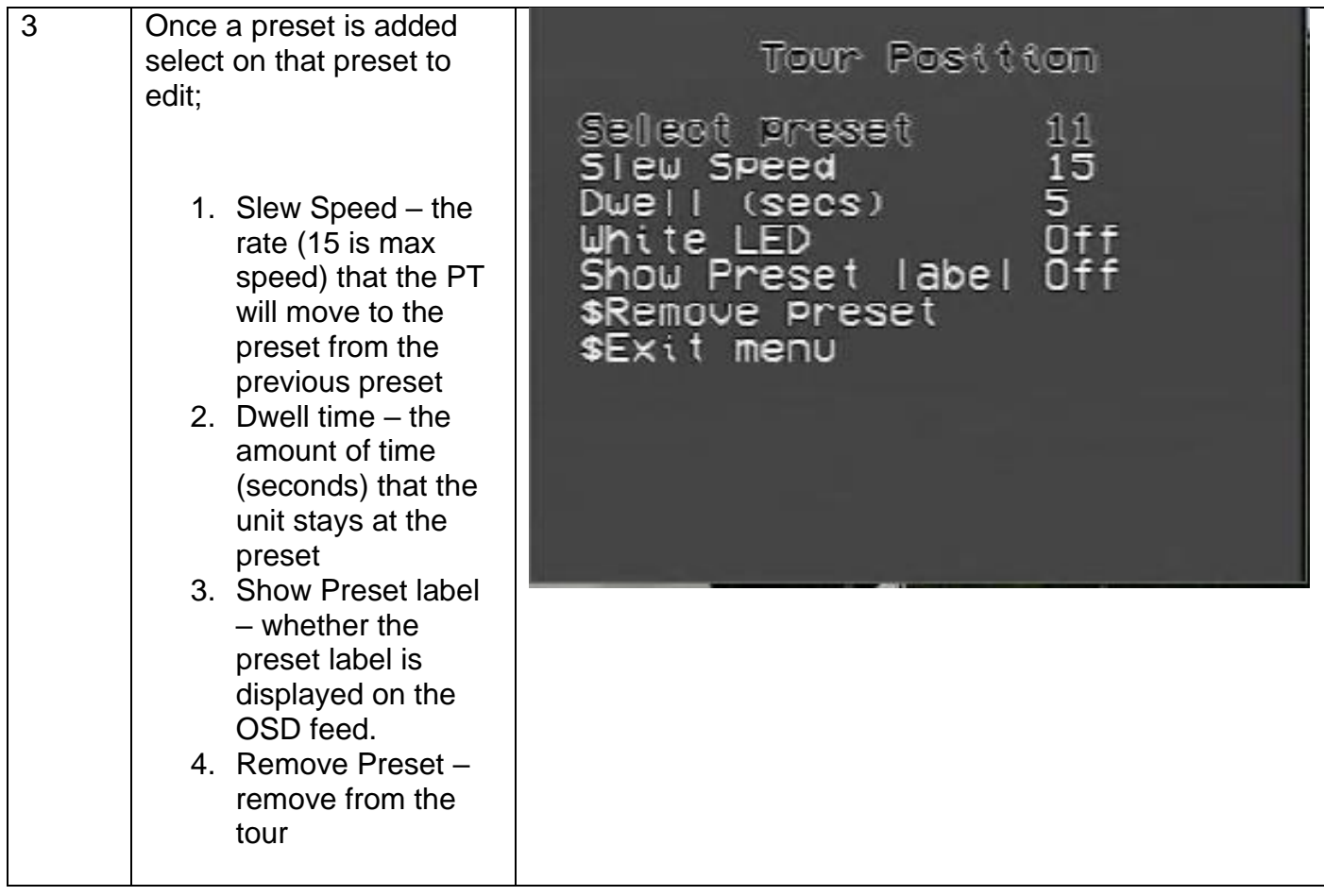

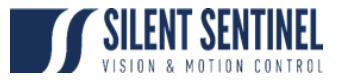

#### <span id="page-34-0"></span>Annex A – Debug Display

The Debug Display is an overlay that can be added to the OSD feed that displays certain transient information. To access this OSD preset 195 must be sent to the unit. When sent the following display is activated;

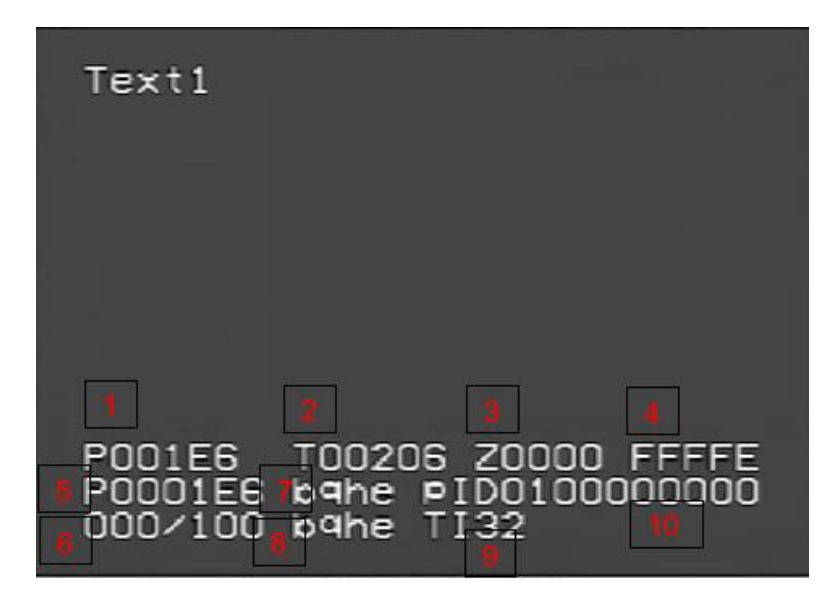

The below lists the default information that is provided (and shown in the above). Further debug information can be added and the description for this will be provided in consultation with Silent Sentinel.

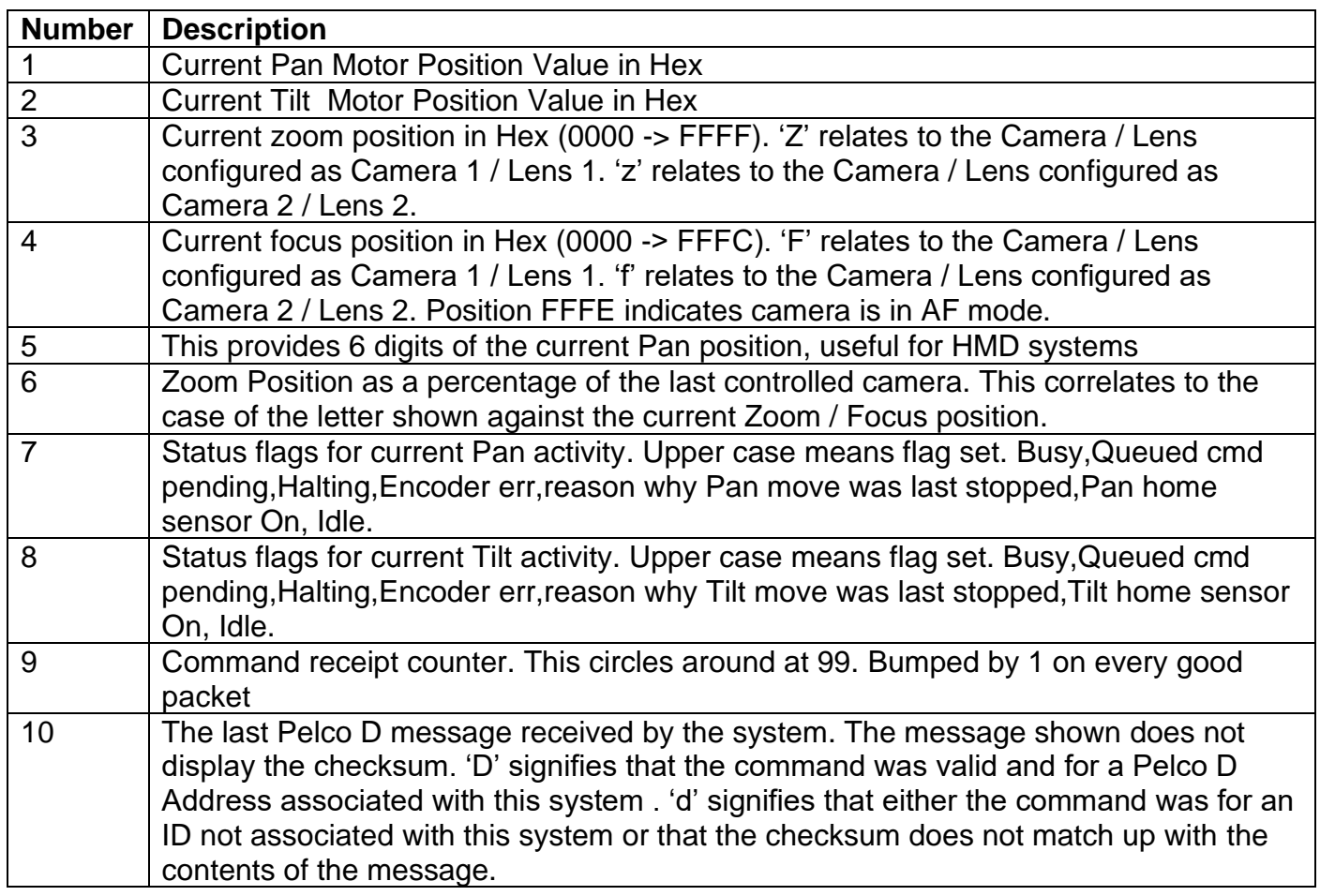

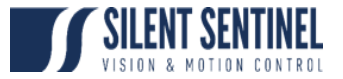

## <span id="page-35-0"></span>Annex B – POST Codes

During initialization the system goes through a Power On Self Test (POST) process. During this process various elements of the Motor and Payloads sub systems are tested. Should these systems pass all tests the result of the POST will be all 0's. However, if any element fails a number / letter is added to the POST Results denoting this failure. The letters / numbers correlate to the following;

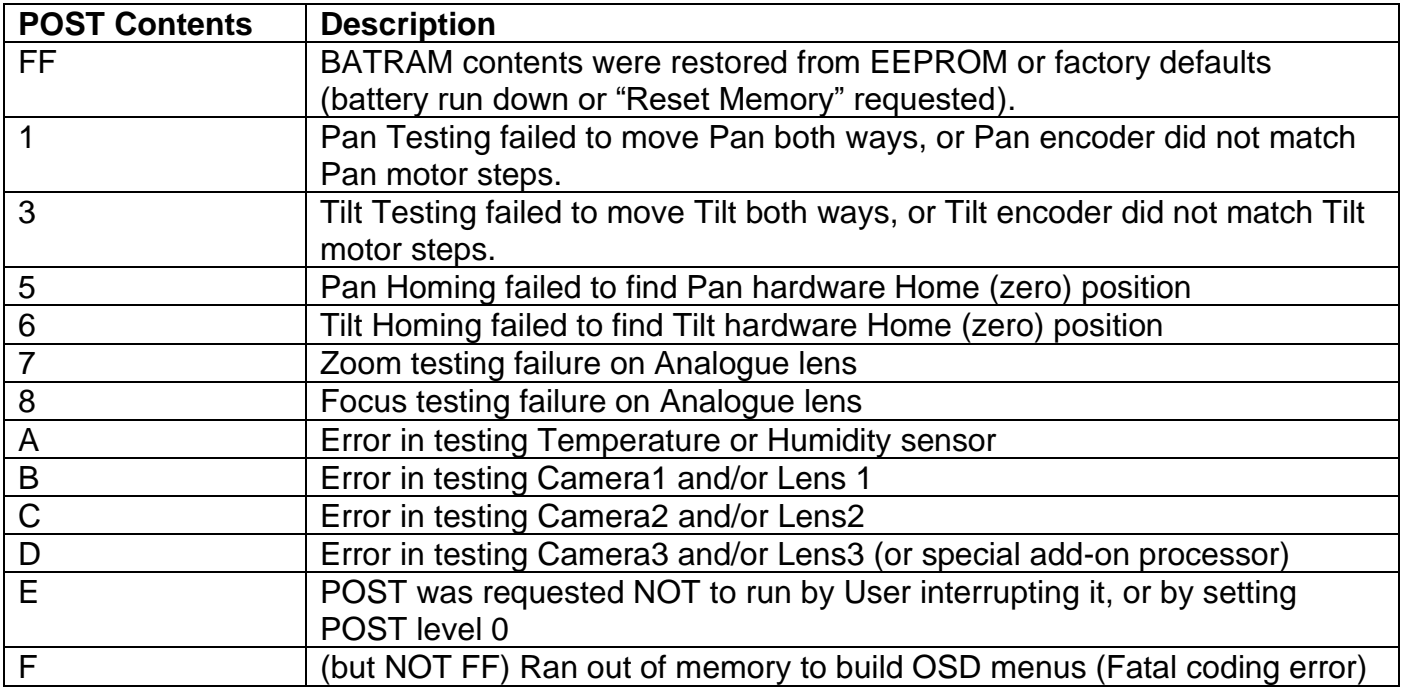